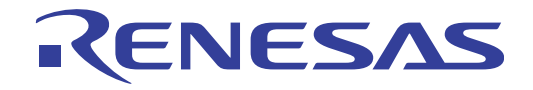

# RI78V4 V2.00.00

# Real-Time Operating System

User's Manual: Debug

Target Device RL78 Family

> All information contained in these materials, including products and product specifications, represents information on the product at the time of publication and is subject to change by Renesas Electronics Corp. without notice. Please review the latest information published by Renesas Electronics Corp. through various means, including the Renesas Electronics Corp. website (http://www.renesas.com).

#### **Notice**

- 1. Descriptions of circuits, software and other related information in this document are provided only to illustrate the operation of semiconductor products and application examples. You are fully responsible for the incorporation of these circuits, software, and information in the design of your equipment. Renesas Electronics assumes no responsibility for any losses incurred by you or third parties arising from the use of these circuits, software, or information.
- 2. Renesas Electronics has used reasonable care in preparing the information included in this document, but Renesas Electronics does not warrant that such information is error free. Renesas Electronics assumes no liability whatsoever for any damages incurred by you resulting from errors in or omissions from the information included herein.
- 3. Renesas Electronics does not assume any liability for infringement of patents, copyrights, or other intellectual property rights of third parties by or arising from the use of Renesas Electronics products or technical information described in this document. No license, express, implied or otherwise, is granted hereby under any patents, copyrights or other intellectual property rights of Renesas Electronics or others.
- 4. You should not alter, modify, copy, or otherwise misappropriate any Renesas Electronics product, whether in whole or in part. Renesas Electronics assumes no responsibility for any losses incurred by you or third parties arising from such alteration, modification, copy or otherwise misappropriation of Renesas Electronics product.
- 5. Renesas Electronics products are classified according to the following two quality grades: "Standard" and "High Quality". The recommended applications for each Renesas Electronics product depends on the product's quality grade, as indicated below.

"Standard": Computers; office equipment; communications equipment; test and measurement equipment; audio and visual equipment; home electronic appliances; machine tools; personal electronic equipment; and industrial robots etc.

"High Quality": Transportation equipment (automobiles, trains, ships, etc.); traffic control systems; anti-disaster systems; anticrime systems; and safety equipment etc.

Renesas Electronics products are neither intended nor authorized for use in products or systems that may pose a direct threat to human life or bodily injury (artificial life support devices or systems, surgical implantations etc.), or may cause serious property damages (nuclear reactor control systems, military equipment etc.). You must check the quality grade of each Renesas Electronics product before using it in a particular application. You may not use any Renesas Electronics product for any application for which it is not intended. Renesas Electronics shall not be in any way liable for any damages or losses incurred by you or third parties arising from the use of any Renesas Electronics product for which the product is not intended by Renesas Electronics.

- 6. You should use the Renesas Electronics products described in this document within the range specified by Renesas Electronics, especially with respect to the maximum rating, operating supply voltage range, movement power voltage range, heat radiation characteristics, installation and other product characteristics. Renesas Electronics shall have no liability for malfunctions or damages arising out of the use of Renesas Electronics products beyond such specified ranges.
- 7. Although Renesas Electronics endeavors to improve the quality and reliability of its products, semiconductor products have specific characteristics such as the occurrence of failure at a certain rate and malfunctions under certain use conditions. Further, Renesas Electronics products are not subject to radiation resistance design. Please be sure to implement safety measures to guard them against the possibility of physical injury, and injury or damage caused by fire in the event of the failure of a Renesas Electronics product, such as safety design for hardware and software including but not limited to redundancy, fire control and malfunction prevention, appropriate treatment for aging degradation or any other appropriate measures. Because the evaluation of microcomputer software alone is very difficult, please evaluate the safety of the final products or systems manufactured by you.
- 8. Please contact a Renesas Electronics sales office for details as to environmental matters such as the environmental compatibility of each Renesas Electronics product. Please use Renesas Electronics products in compliance with all applicable laws and regulations that regulate the inclusion or use of controlled substances, including without limitation, the EU RoHS Directive. Renesas Electronics assumes no liability for damages or losses occurring as a result of your noncompliance with applicable laws and regulations.
- 9. Renesas Electronics products and technology may not be used for or incorporated into any products or systems whose manufacture, use, or sale is prohibited under any applicable domestic or foreign laws or regulations. You should not use Renesas Electronics products or technology described in this document for any purpose relating to military applications or use by the military, including but not limited to the development of weapons of mass destruction. When exporting the Renesas Electronics products or technology described in this document, you should comply with the applicable export control laws and regulations and follow the procedures required by such laws and regulations.
- 10. It is the responsibility of the buyer or distributor of Renesas Electronics products, who distributes, disposes of, or otherwise places the product with a third party, to notify such third party in advance of the contents and conditions set forth in this document, Renesas Electronics assumes no responsibility for any losses incurred by you or third parties as a result of unauthorized use of Renesas Electronics products.
- 11. This document may not be reproduced or duplicated in any form, in whole or in part, without prior written consent of Renesas Electronics.
- 12. Please contact a Renesas Electronics sales office if you have any questions regarding the information contained in this document or Renesas Electronics products, or if you have any other inquiries.
- (Note 1) "Renesas Electronics" as used in this document means Renesas Electronics Corporation and also includes its majorityowned subsidiaries.
- (Note 2) "Renesas Electronics product(s)" means any product developed or manufactured by or for Renesas Electronics.

# **How to Use This Manual**

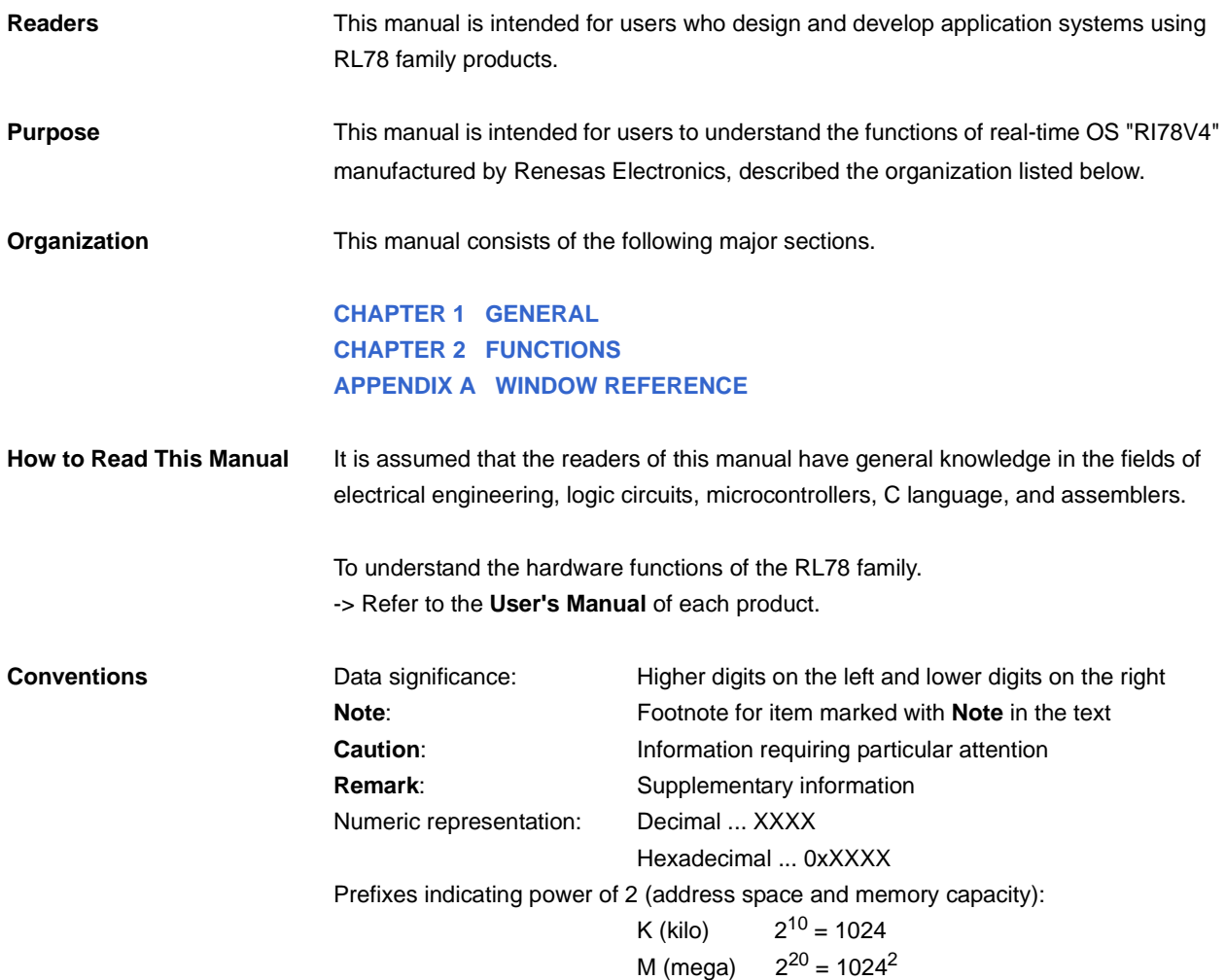

**Related Documents** The related documents indicated in this publication may include preliminary versions. However, preliminary versions are not marked as such.

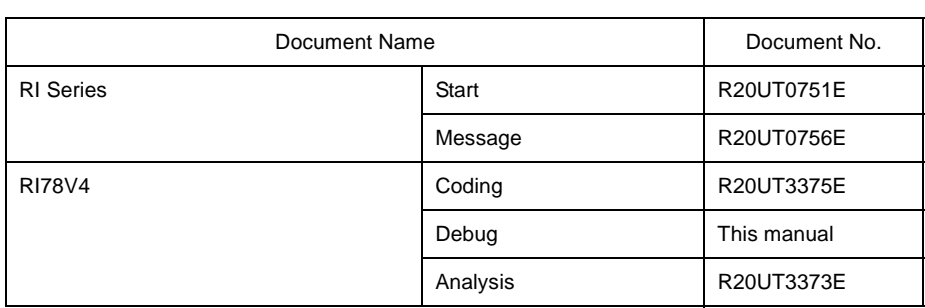

**Caution The related documents listed above are subject to change without notice. Be sure to use the latest edition of each document when designing.**

**All trademarks or registered trademarks in this document are the property of their respective owners.**

## **TABLE OF CONTENTS**

## **[CHAPTER 1 GENERAL ... 6](#page-5-1)**

**[1.1 Overview ... 6](#page-5-2)**

**[1.2 Features ... 6](#page-5-3)**

#### **[CHAPTER 2 FUNCTIONS ... 7](#page-6-1)**

**[2.1 Overview ... 7](#page-6-2) [2.2 Open Realtime OS Resource Information Panel ... 8](#page-7-0) [2.2.1 Select item ... 8](#page-7-1) [2.2.2 Move column ... 9](#page-8-0) [2.2.3 Move tab ... 10](#page-9-0) [2.3 Confirm Resource Information ... 11](#page-10-0)**

#### **[APPENDIX A WINDOW REFERENCE ... 12](#page-11-1)**

**[A.1 Description ... 12](#page-11-2)**

#### <span id="page-5-0"></span>**CHAPTER 1 GENERAL**

<span id="page-5-1"></span>The CS+ is an integrated development environment used to carry out tasks such as design, coding, build and debug for developing application systems for microcontrollers manufactured by Renesas Electronics.

This manual describes the resource information tool. This tool is useful for debugging programs using the "RI78V4" real-time OS functionality within this integrated program-development process.

#### <span id="page-5-2"></span>**1.1 Overview**

When debugging programs using the RI78V4 functionality, it is possible to use the resource information tool to confirm the resource information (e.g. system information and memory area information) that changes dynamically as the program executes.

#### <span id="page-5-3"></span>**1.2 Features**

Below are the features of the resource information tool.

- Confirm resource information

When the program running in the debugging tool is stopped at an arbitrary location, the current status of the resource information appears in the [Realtime OS Resource Information panel](#page-12-0).

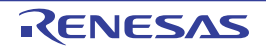

#### <span id="page-6-0"></span>**CHAPTER 2 FUNCTIONS**

<span id="page-6-1"></span>This chapter describes the key functions provided by the resource information tool along with operation procedures.

#### <span id="page-6-2"></span>**2.1 Overview**

The resource information tool can be used to confirm the resource information (e.g. system information and memory area information) that changes dynamically as the program executes.

The operating procedures for the resource information tool are described below.

#### **(1) Start CS+**

Launch the CS+ from the [start] menu of Windows.

**Remark** See "CS+ Integrated Development Environment User's Manual: Start" for details on "Start CS+".

#### **(2) Open project**

Open the project to debug.

**Remark** See "CS+ Integrated Development Environment User's Manual: Start" for details on "Open project".

#### **(3) Select debug tool**

Select the type of debugging tool with which to debug the program (IECUBE, E1, E20 or Simulator).

**Remark** See "CS+ Integrated Development Environment User's Manual: RL78 Debug" for details on "Select debug tool".

#### **(4) Download programs**

Download the program to debug.

**Remark** See "CS+ Integrated Development Environment User's Manual: RL78 Debug" for details on "Download programs".

#### **(5) [Open Realtime OS Resource Information Panel](#page-7-0)**

Open the [Realtime OS Resource Information panel.](#page-12-0)

- **Remarks 1.** When a program using the RI78V4 functionality is downloaded, this panel opens automatically.
	- **2.** The value will be indeterminate for the resource information shown when the RI78V4 system initialization is incomplete, because it will not be managed by the RI78V4.

#### **(6) Execute/stop programs**

Run the program to the location for which you wish to display the resource information.

- **Remarks 1.** See "CS+ Integrated Development Environment User's Manual: RL78 Debug" for details on "Execute/stop programs".
	- **2.** You can debug a program efficiently using "Section skip function" of the debugger. For example "step in" execute on a service call issue point, the debugger skip all internal process of RI78V4 and break by reaching the user application part. See "CS+ Integrated Development Environment User's Manual: RL78 Debug" for details on "Section skip function".

#### **Remark**

#### **(7) [Confirm Resource Information](#page-10-0)**

On the [Realtime OS Resource Information panel](#page-12-0) tabs (e.g. [\[System\] tab](#page-14-0) and [\[Memory Area\] tab](#page-17-0)), check the current status of the resource information.

#### <span id="page-7-0"></span>**2.2 Open Realtime OS Resource Information Panel**

The [Realtime OS Resource Information panel](#page-12-0) is used to confirm the resource information (e.g. system information and memory area information). This panel opens automatically when a program using the RI78V4 functionality is downloaded.

#### <span id="page-7-1"></span>**2.2.1 Select item**

The resource information tool enables you to select the items to display in the [Realtime OS Resource Information](#page-12-0)  [panel](#page-12-0).

To select which items are displayed, right click on the header (header column or row) in the Realtime OS Resource [Information panel,](#page-12-0) and from the context menu that appears, select "Display".

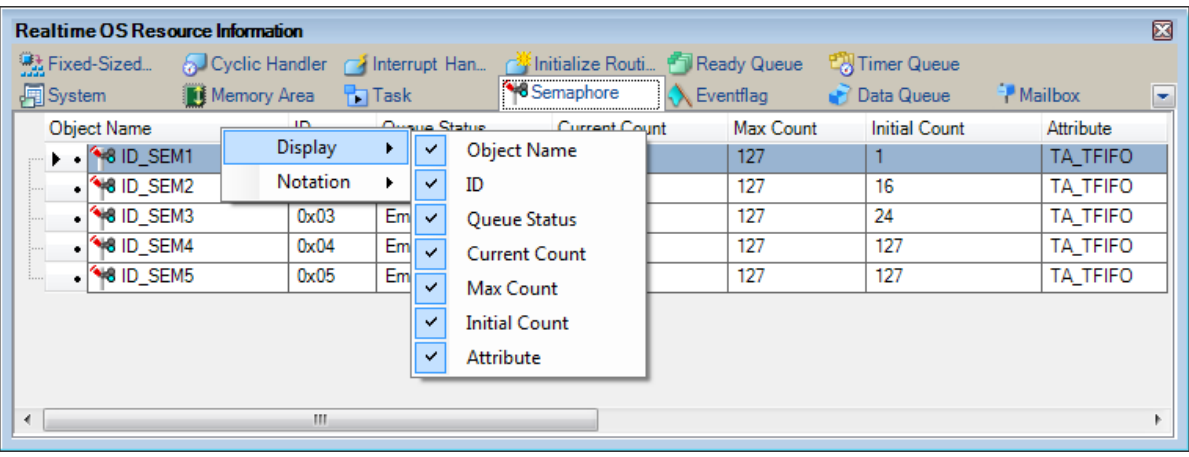

#### **Figure 2-1. Select Item**

**Remark** Select items to display by selecting their checkboxes.

#### **Table 2-1. Select Item**

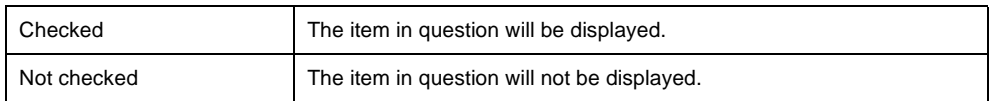

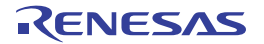

#### <span id="page-8-0"></span>**2.2.2 Move column**

The resource information tool enables you to change the order of items (columns) displayed in the [Realtime OS](#page-12-0)  [Resource Information panel.](#page-12-0)

To change the display order, drag the columns in the [Realtime OS Resource Information panel](#page-12-0), and drop them to the desired position.

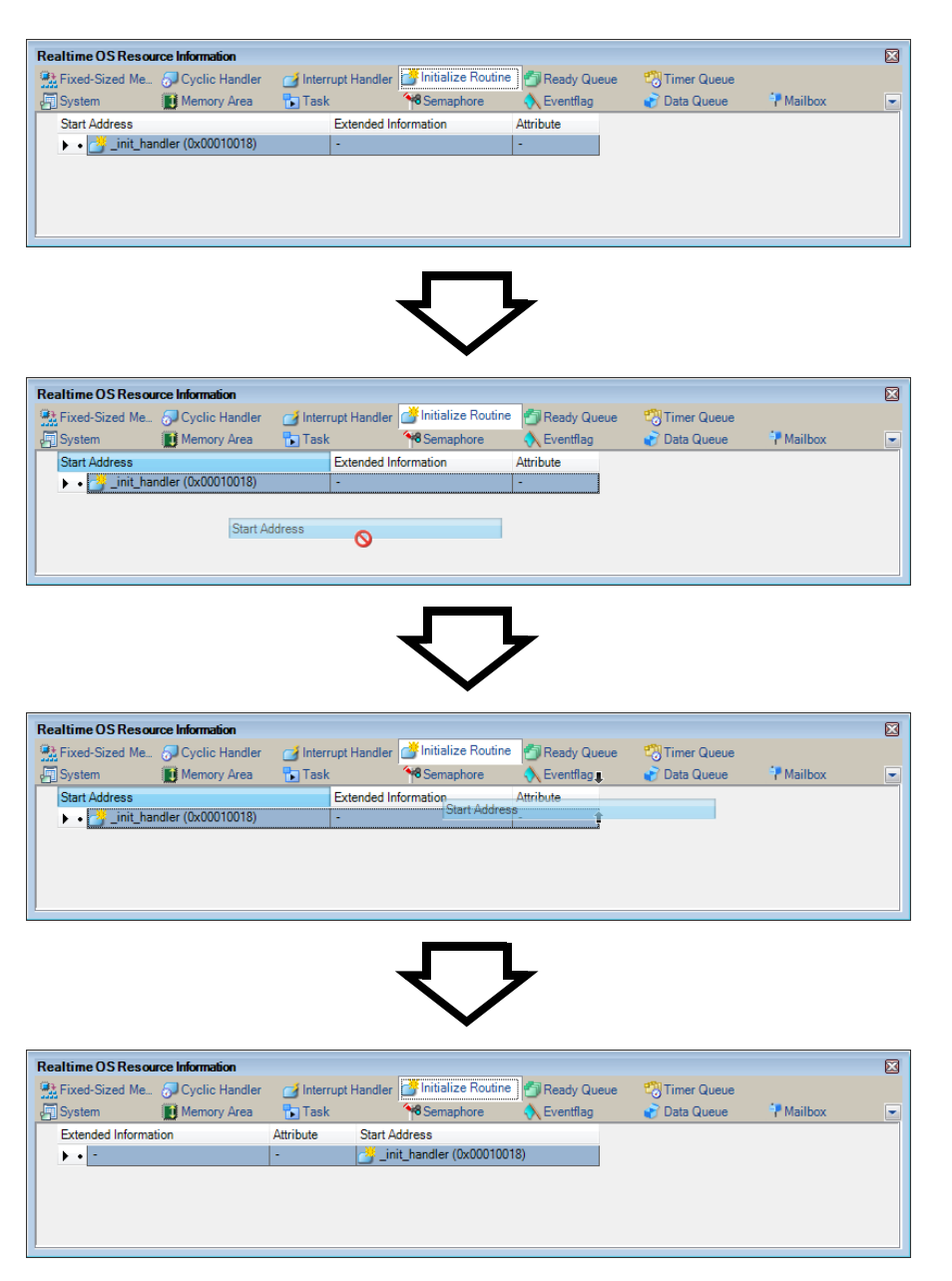

**Figure 2-2. Move Column**

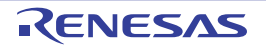

#### <span id="page-9-0"></span>**2.2.3 Move tab**

The resource information tool enables you to change the order of items (tabs) displayed in the [Realtime OS Resource](#page-12-0)  [Information panel.](#page-12-0)

To change the display order, drag the tabs in the [Realtime OS Resource Information panel](#page-12-0), and drop them to the desired position.

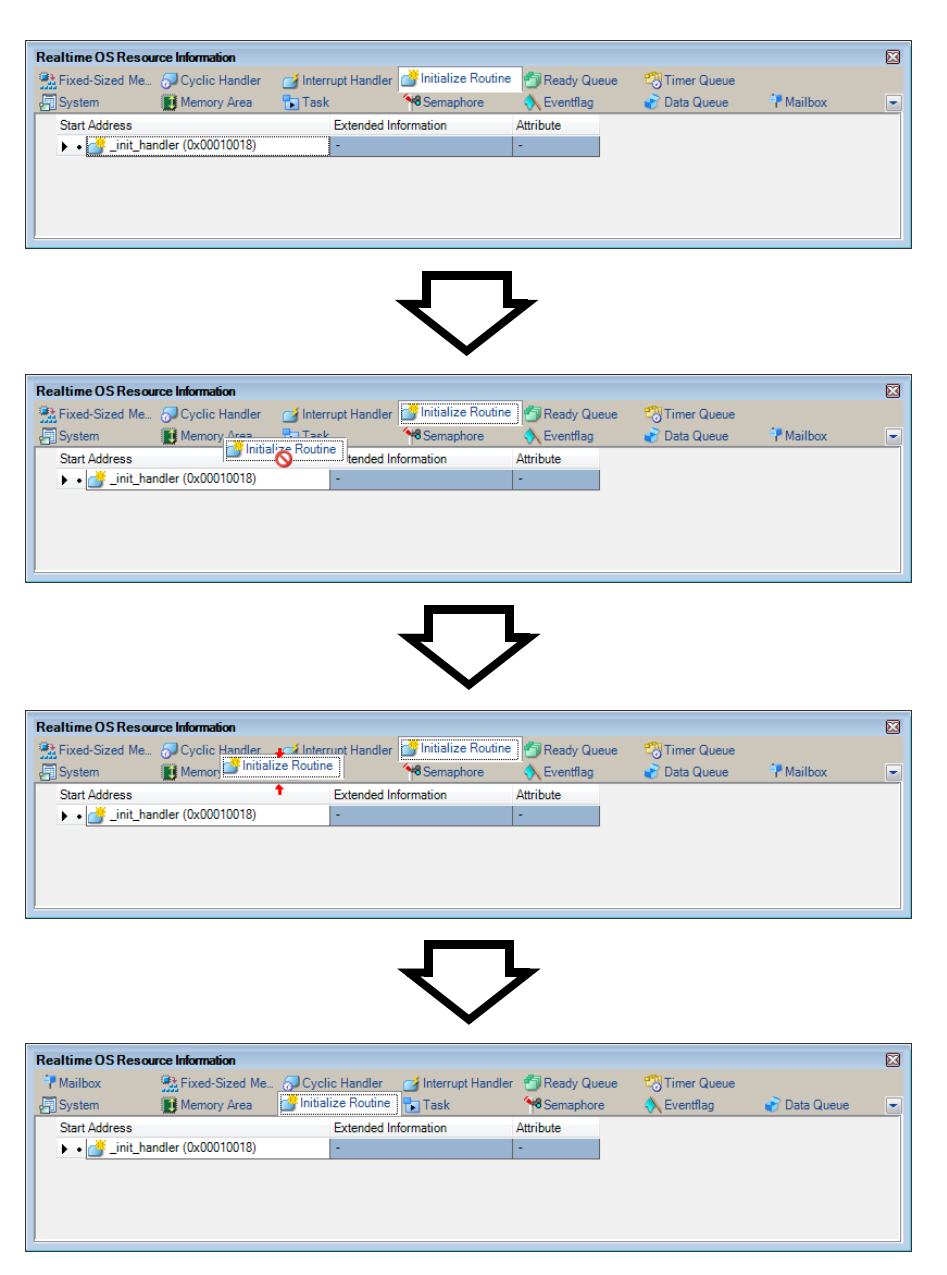

**Figure 2-3. Move Tab**

#### <span id="page-10-0"></span>**2.3 Confirm Resource Information**

Check the resource information when program execution is stopped via the various tabs of the [Realtime OS Resource](#page-12-0)  [Information panel](#page-12-0) (e.g. [\[System\] tab](#page-14-0) and [\[Memory Area\] tab\)](#page-17-0).

The [Realtime OS Resource Information panel](#page-12-0) is made up of the following tabs.

- [\[System\] tab](#page-14-0)
- [\[Memory Area\] tab](#page-17-0)
- [\[Task\] tab](#page-20-0)
- [\[Semaphore\] tab](#page-24-0)
- [\[Eventflag\] tab](#page-27-0)
- [\[Data Queue\] tab](#page-30-0)
- [\[Mailbox\] tab](#page-34-0)
- [\[Fixed-Sized Memory Pool\] tab](#page-37-0)
- [\[Cyclic Handler\] tab](#page-40-0)
- [\[Interrupt Handler\] tab](#page-42-0)
- [\[Initialize Routine\] tab](#page-44-0)
- [\[Ready Queue\] tab](#page-46-0)
- [\[Timer Queue\] tab](#page-48-0)

**Remark** Switch tabs in the tab selection area of the [Realtime OS Resource Information panel](#page-12-0).[\[Interrupt Handler\] tab](#page-42-0)

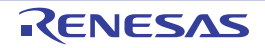

#### <span id="page-11-0"></span>**APPENDIX A WINDOW REFERENCE**

<span id="page-11-1"></span>This appendix describes the panels of the resource information tool.

#### <span id="page-11-2"></span>**A.1 Description**

The panels of the resource information tool are listed below.

#### **Table A-1. Panel List**

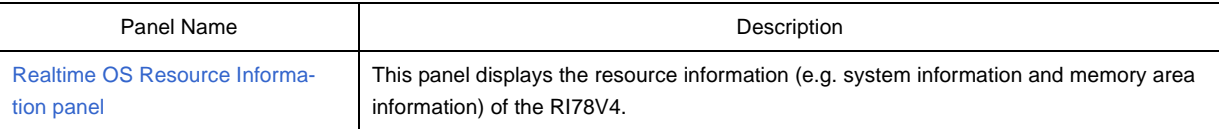

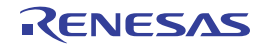

#### <span id="page-12-0"></span>**Realtime OS Resource Information panel**

This panel displays the resource information (e.g. system information and memory area information) of the RI78V4.

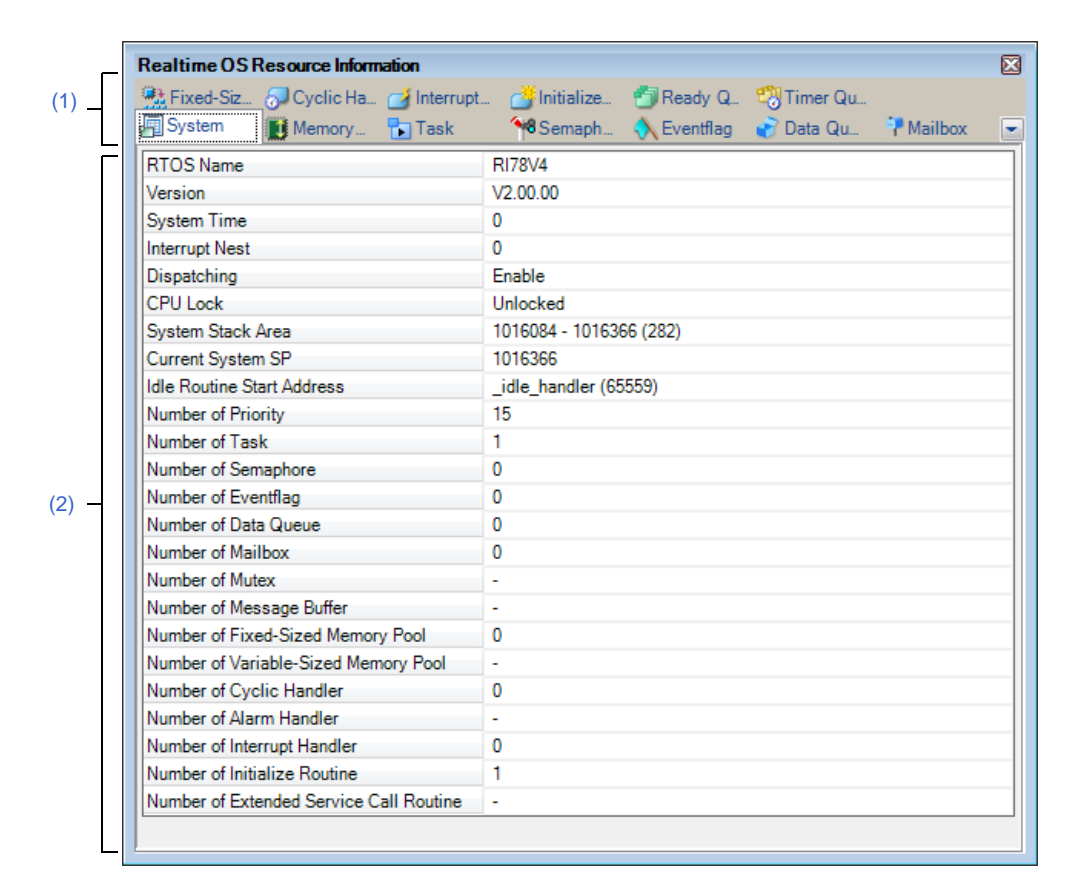

**Figure A-1. Realtime OS Resource Information Panel**

The following items are explained here.

- [\[How to open\]](#page-12-2)
- [\[Description of each area\]](#page-12-3)

#### <span id="page-12-2"></span>**[How to open]**

- From the [Debug] menu, select [Download].
- From the [View] menu, select [Realtime OS] >> [Resource Information].

#### <span id="page-12-3"></span>**[Description of each area]**

#### <span id="page-12-1"></span>**(1) Tab selection area**

Select a tab to switch the content displayed in the [Information display area.](#page-13-0) This panel has the following tabs:

- [\[System\] tab](#page-14-0)
- [\[Memory Area\] tab](#page-17-0)
- [\[Task\] tab](#page-20-0)
- [\[Semaphore\] tab](#page-24-0)
- [\[Eventflag\] tab](#page-27-0)
- [\[Data Queue\] tab](#page-30-0)

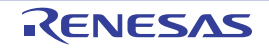

- [\[Mailbox\] tab](#page-34-0)
- [\[Fixed-Sized Memory Pool\] tab](#page-37-0)
- [\[Cyclic Handler\] tab](#page-40-0)
- [\[Interrupt Handler\] tab](#page-42-0)
- [\[Initialize Routine\] tab](#page-44-0)
- [\[Ready Queue\] tab](#page-46-0)
- [\[Timer Queue\] tab](#page-48-0)

#### <span id="page-13-0"></span>**(2) Information display area**

This area displays the resource information (e.g. system information and memory area information) of the RI78V4.

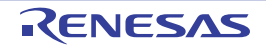

#### <span id="page-14-0"></span>**[System] tab**

This tab displays the system information (e.g. RTOS Name and Version) of the RI78V4.

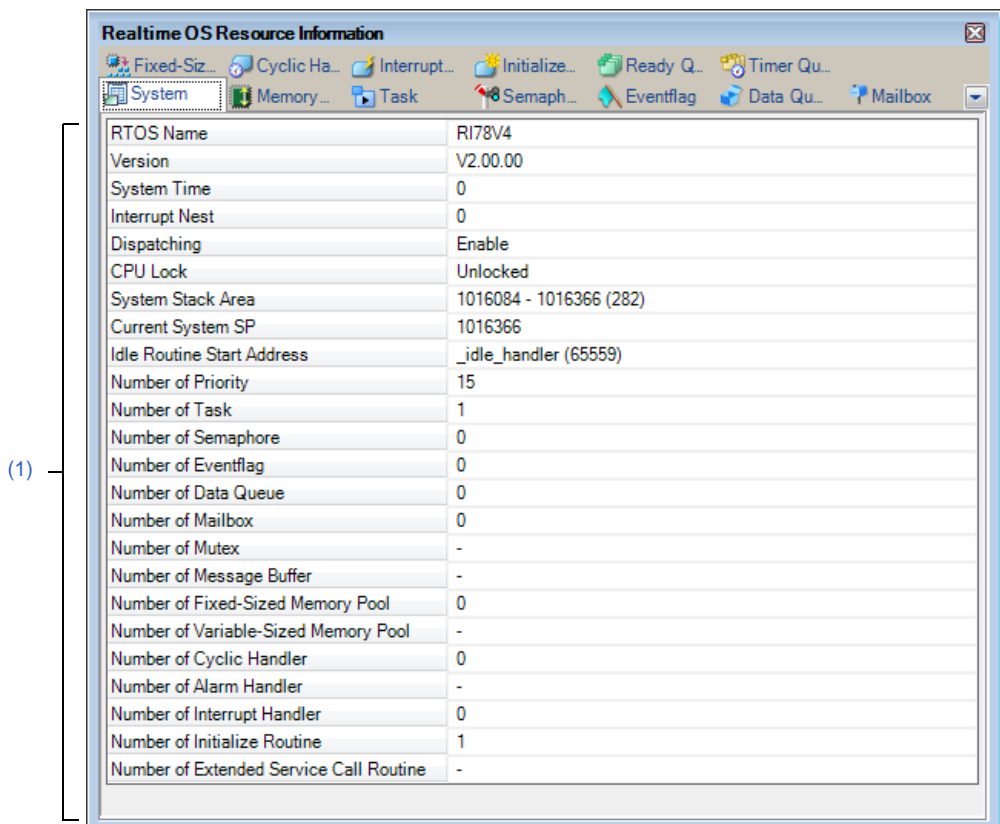

#### **Figure A-2. [System] Tab**

#### The following items are explained here.

- [\[How to open\]](#page-14-1)
- [\[Description of each area\]](#page-14-2)
- [\[Context menu\]](#page-15-0)

#### <span id="page-14-1"></span>**[How to open]**

- From the [Debug] menu, select [Download].
- From the [View] menu, select [Realtime OS] >> [Resource Information].

#### <span id="page-14-2"></span>**[Description of each area]**

#### <span id="page-14-3"></span>**(1) Information display area**

This area displays the system information (e.g. RTOS Name and Version) of the RI78V4. This area consists of the following items.

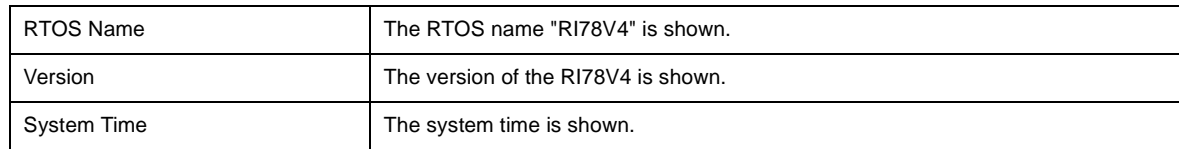

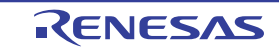

<span id="page-15-1"></span>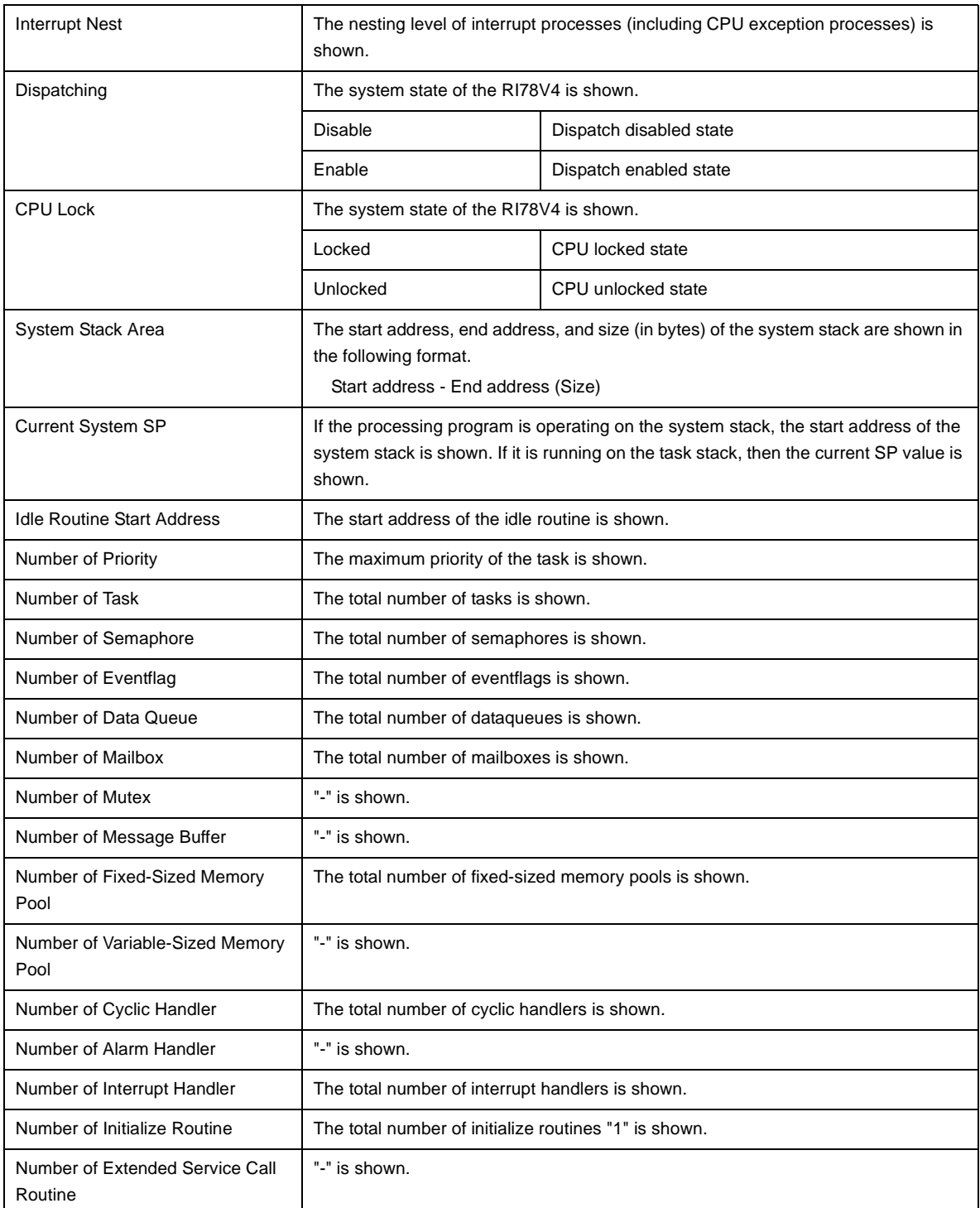

#### **Remarks 1.** If the system information (System Stack Area, Current System SP) in the cell is double clicked, then Memory panel displays the contents of the system stack, and the caret moves to the corresponding location.

**2.** If the system information (Idle Routine Start Address) in the cell is double clicked, then Editor panel displays the source file of the idle routine, and the caret moves to the corresponding location.

#### <span id="page-15-0"></span>**[Context menu]**

The context menu displayed in response to a right mouse click differs as follows depending on the area clicked.

#### **(1) Header column**

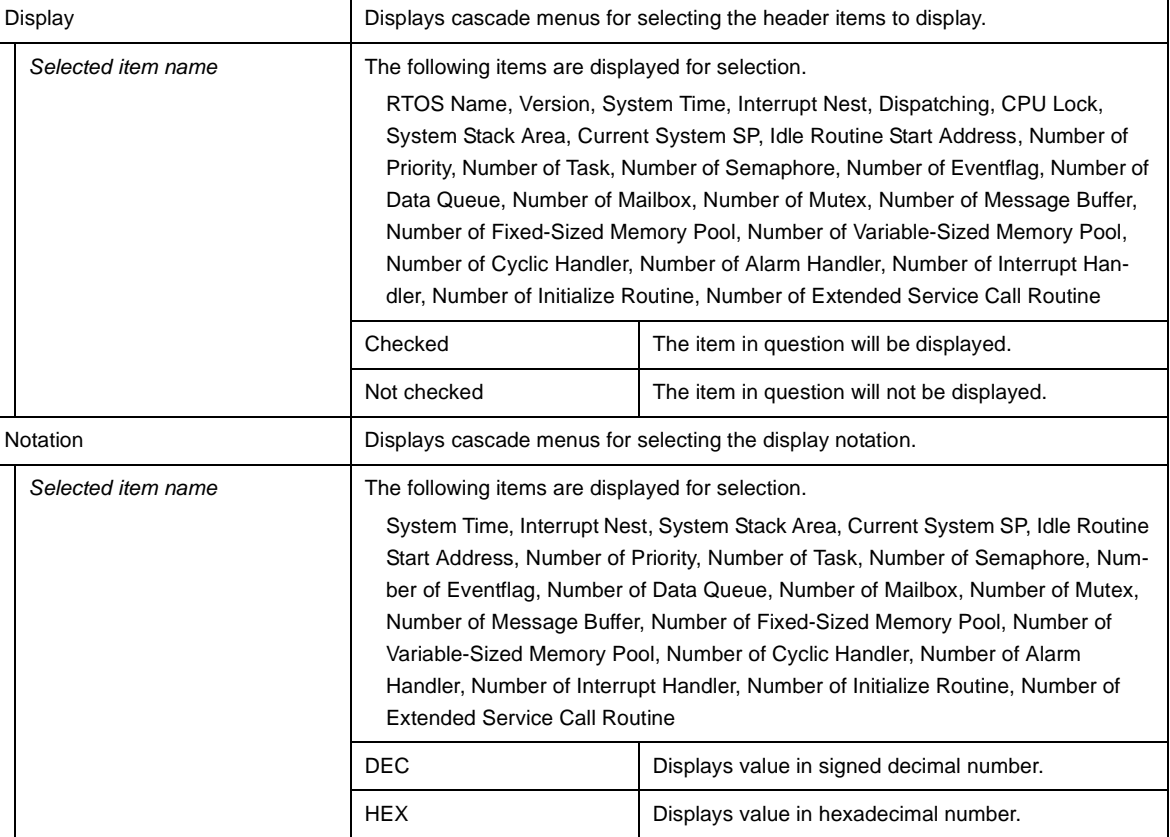

#### **(2) Footer column**

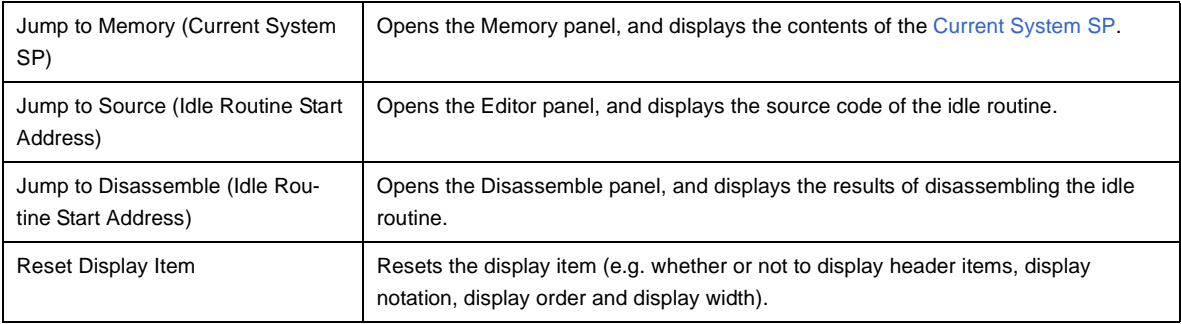

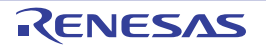

#### <span id="page-17-0"></span>**[Memory Area] tab**

This tab displays the memory area information (e.g. Area Name and Top Address) of the RI78V4.

| 號 Fixed-Siz O Cyclic Ha Therrupt Thinitialize TReady Q 【 Timer Qu |                                          |                 |  |
|-------------------------------------------------------------------|------------------------------------------|-----------------|--|
| 网System <b>D</b> Memory A. Pa Task                                | 48 Semaph < Eventflag Boata Qu P Mailbox |                 |  |
| Area Name                                                         | <b>Top Address</b>                       | <b>Size</b>     |  |
| $\triangleright$ $\cdot$ $\blacksquare$ kernel_system             | 0x0000303A                               | 0xB8F           |  |
| . It kernel system timer n                                        | 0x0000302A                               | 0x10            |  |
| $\bullet$ $\blacksquare$ kernel const                             | 0x00003BD0                               | 0x1B            |  |
| . It kernel const trace f                                         | 0x00003BCA                               | 0x6             |  |
| $\blacksquare$ <b>I</b> kernel info                               | 0x00003BEC                               | 0x10            |  |
| . if kernel stack                                                 | 0x000F8000                               | 0x22E           |  |
| <b>it</b> kernel data                                             | 0x000F822E                               | 0x3C            |  |
| . it kernel data init                                             | 0x000F826A                               | 0x2             |  |
| . ikernel sbss                                                    | 0x000FFE20                               | 0 <sub>x8</sub> |  |

**Figure A-3. [Memory Area] Tab**

The following items are explained here.

- [\[How to open\]](#page-17-1)
- [\[Description of each area\]](#page-17-2)
- [\[Context menu\]](#page-18-0)

#### <span id="page-17-1"></span>**[How to open]**

- From the [Debug] menu, select [Download].
- From the [View] menu, select [Realtime OS] >> [Resource Information].

#### <span id="page-17-2"></span>**[Description of each area]**

#### <span id="page-17-3"></span>**(1) Information display area**

This area displays the memory area information (e.g. Area Name and Top Address) of the RI78V4. This area consists of the following items.

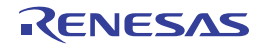

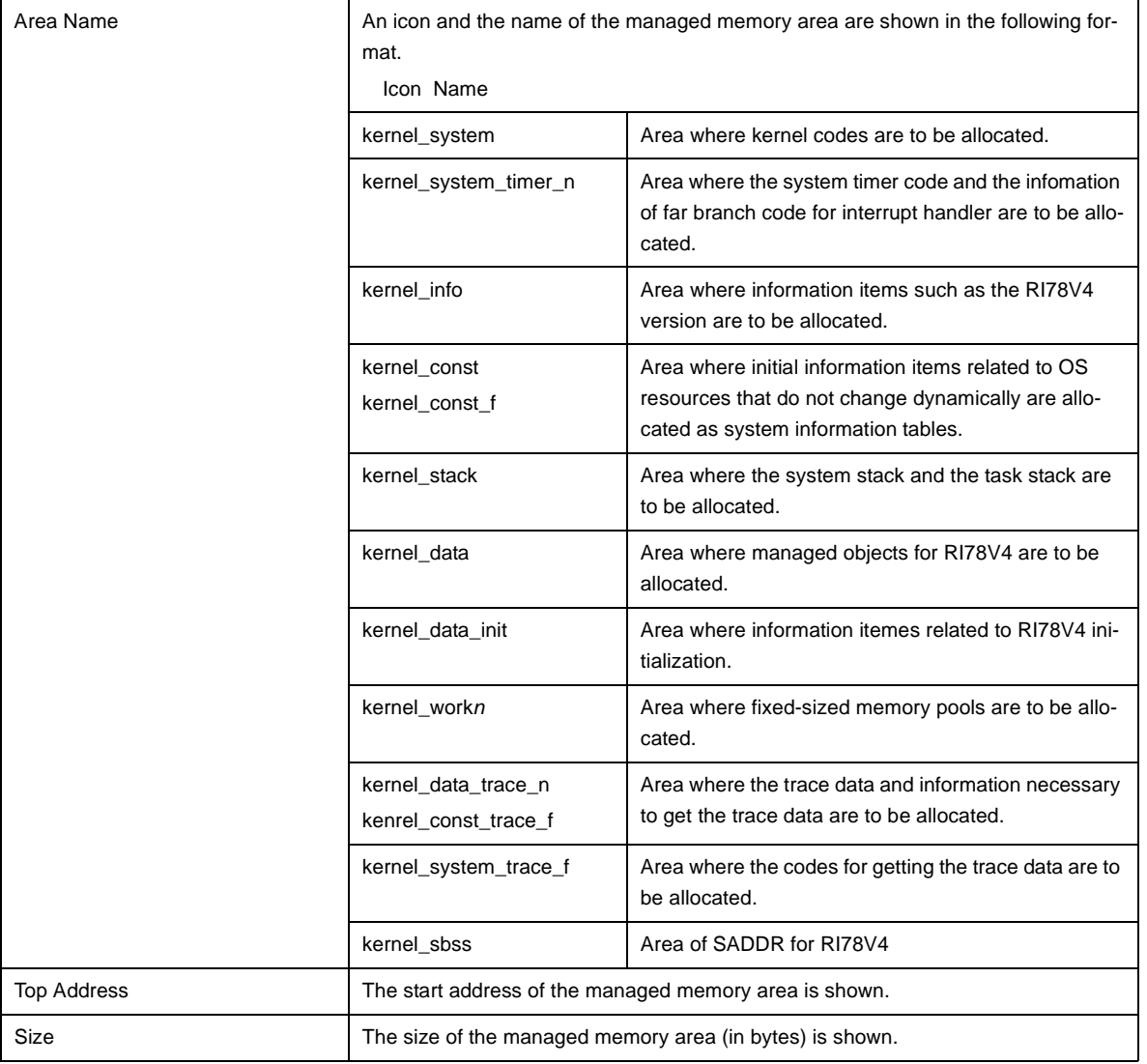

**Remark** If the memory area information (e.g. Area Name and Top Address) in each cell is double clicked, then Memory panel displays the contents of the managed memory area, and the caret moves to the corresponding location.

#### <span id="page-18-0"></span>**[Context menu]**

The context menu displayed in response to a right mouse click differs as follows depending on the area clicked.

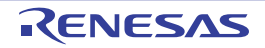

#### **(1) Header row**

 $\overline{\phantom{a}}$ 

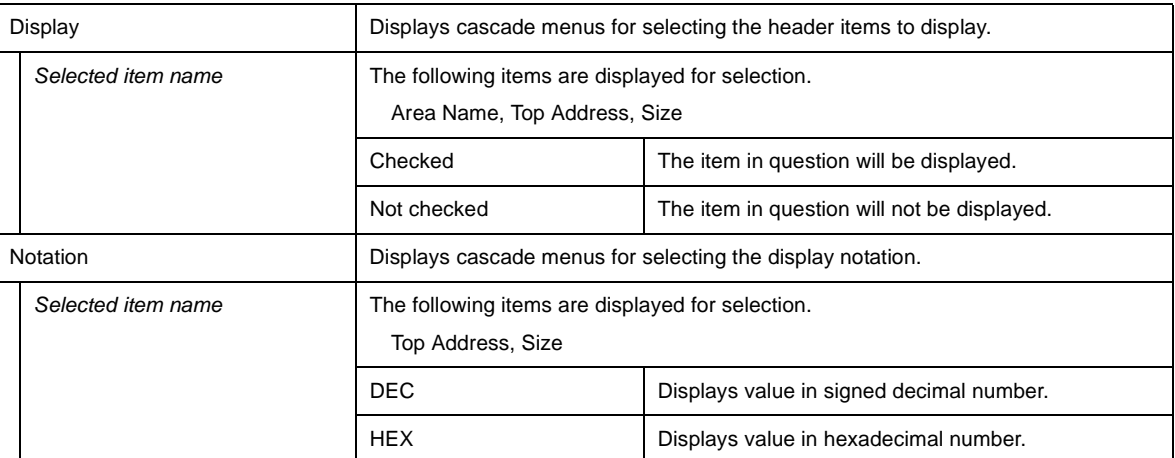

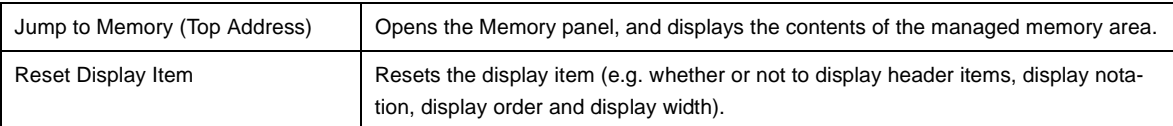

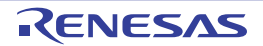

#### <span id="page-20-0"></span>**[Task] tab**

This tab displays the task information (e.g. Task Name and ID) of the RI78V4.

#### **Figure A-4. [Task] Tab**

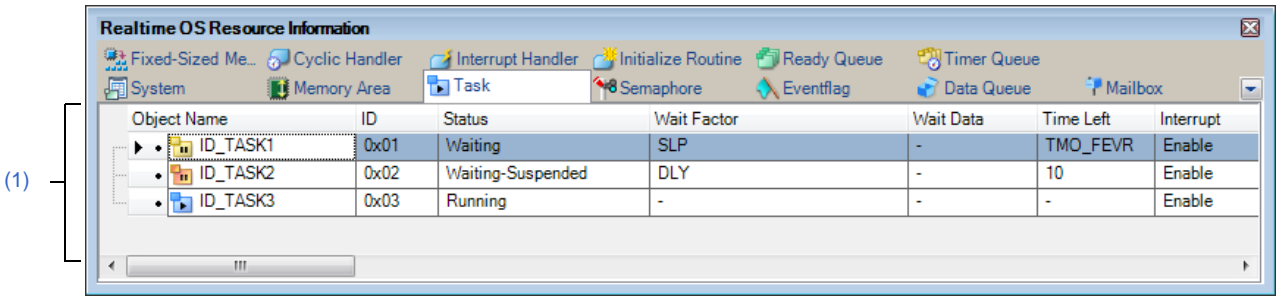

#### The following items are explained here.

- [\[How to open\]](#page-20-1)
- [\[Description of each area\]](#page-20-2)
- [\[Context menu\]](#page-22-0)

#### <span id="page-20-1"></span>**[How to open]**

- From the [Debug] menu, select [Download].
- From the [View] menu, select [Realtime OS] >> [Resource Information].

#### <span id="page-20-2"></span>**[Description of each area]**

#### <span id="page-20-3"></span>**(1) Information display area**

This area displays the task information (e.g. Task Name and ID) of the RI78V4. This area consists of the following items.

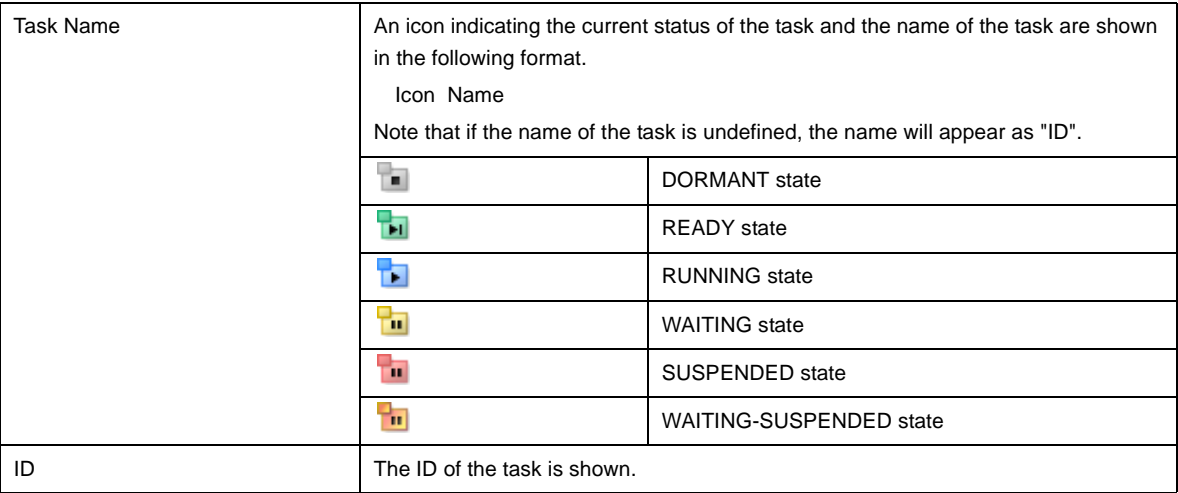

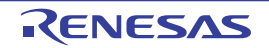

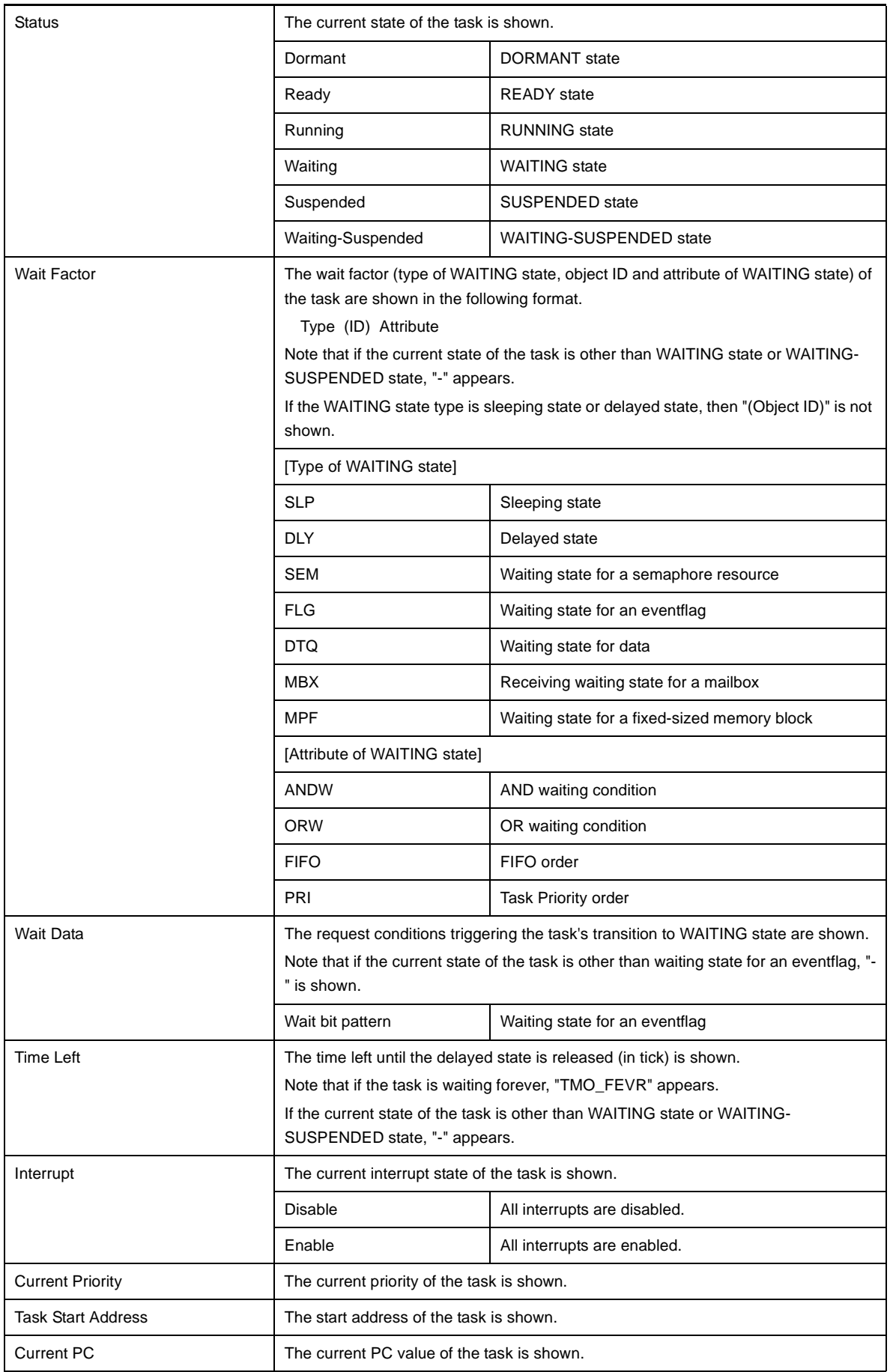

<span id="page-21-0"></span>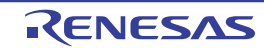

<span id="page-22-1"></span>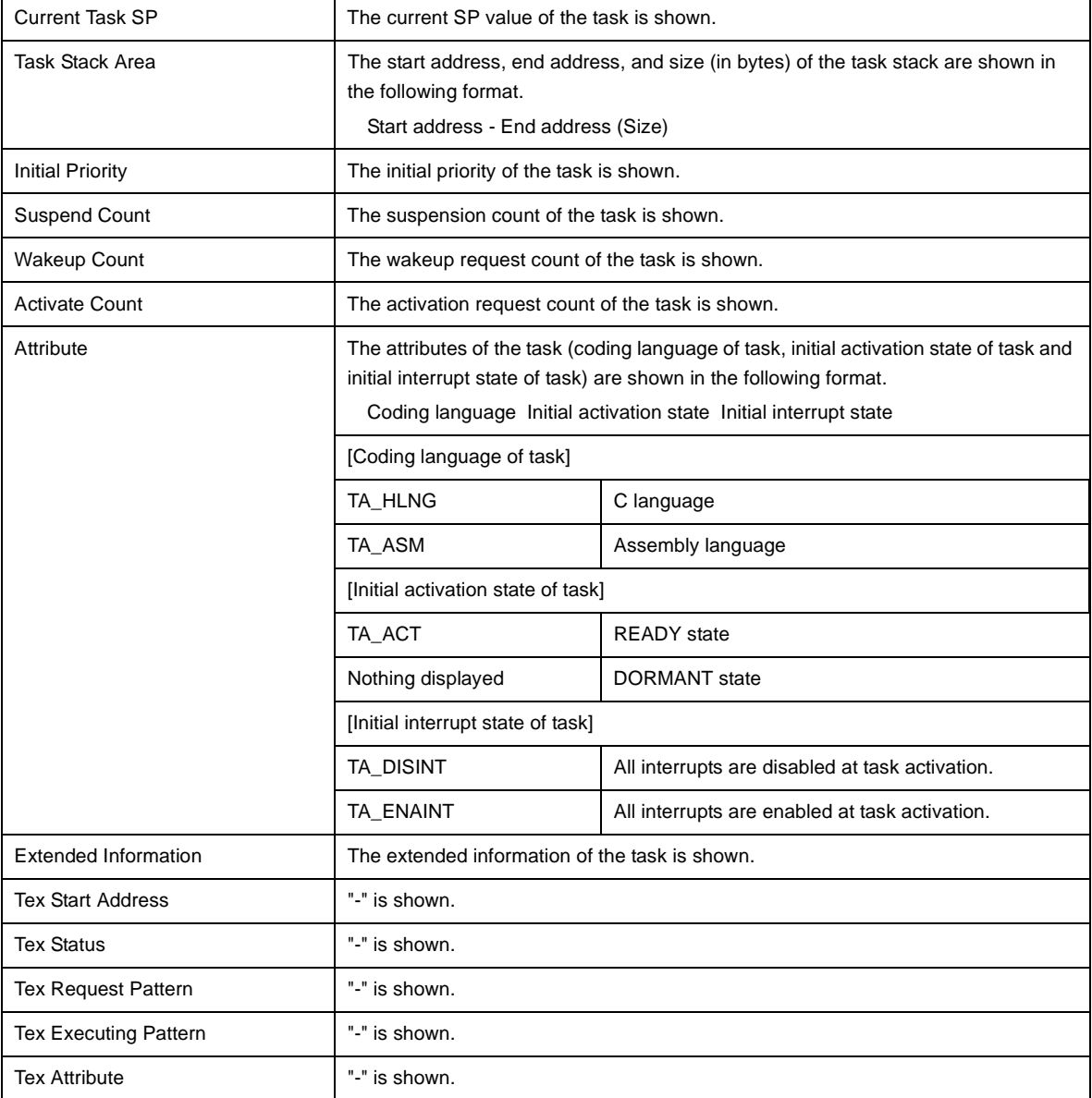

- **Remarks 1.** If the task information (Task Name, ID, Status, Wait Factor, Wait Data, Time Left, Interrupt, Current Priority, Task Start Address, Current PC, Initial Priority, Suspend Count, Wakeup Count, Activate Count, Attribute, Extended Information, Tex Status, Tex Request Pattern, Tex Executing Pattern, Tex Attribute) in each cell is double clicked, then Editor panel displays the source file of the task, and the caret moves to the corresponding location.
	- **2.** If the task information (Current Task SP, Task Stack Area) in each cell is double clicked, then Memory panel displays the contents of the task stack, and the caret moves to the corresponding location.

#### <span id="page-22-0"></span>**[Context menu]**

The context menu displayed in response to a right mouse click differs as follows depending on the area clicked.

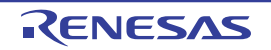

#### **(1) Header row**

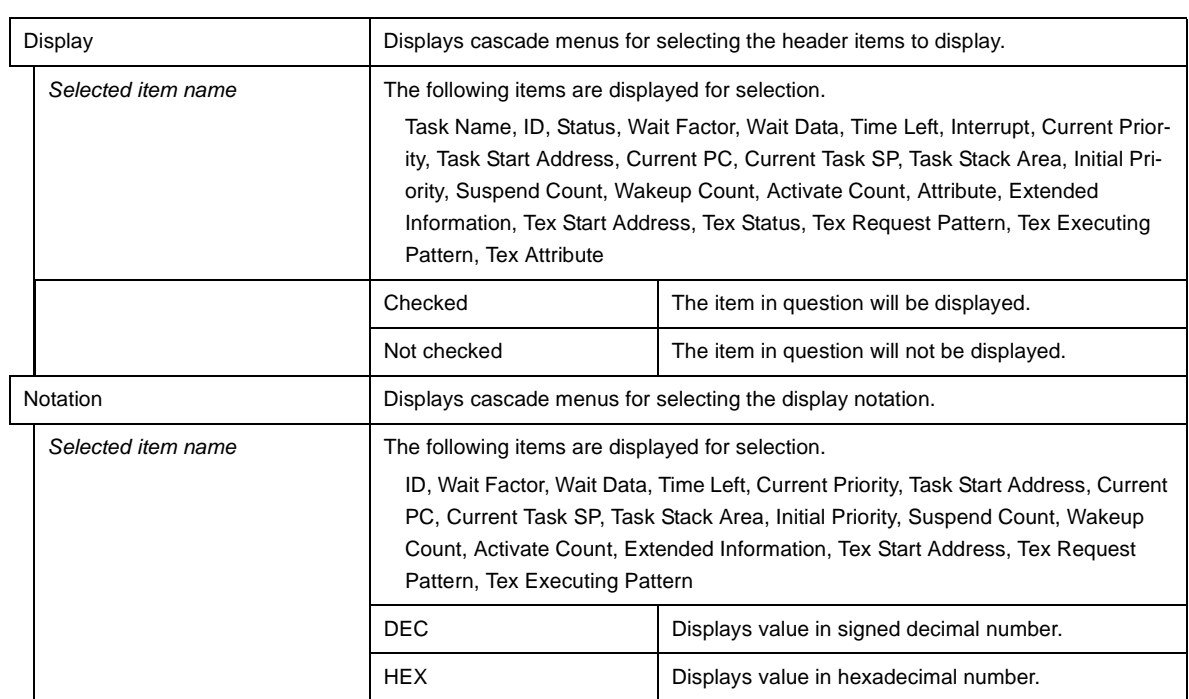

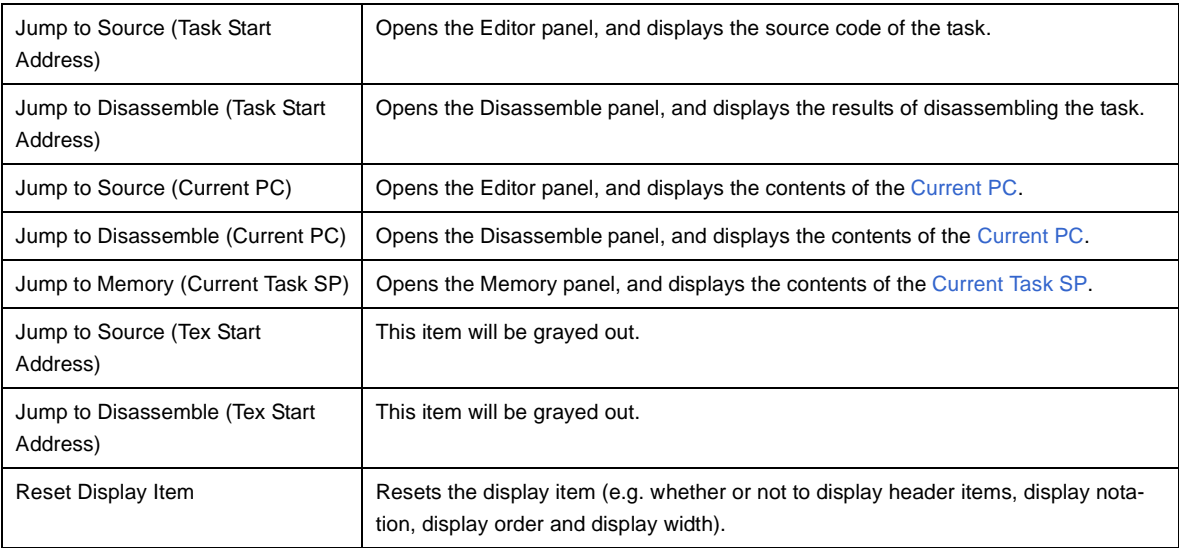

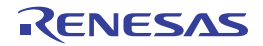

#### <span id="page-24-0"></span>**[Semaphore] tab**

This tab displays the semaphore information (e.g. Semaphore Name and ID) of the RI78V4.

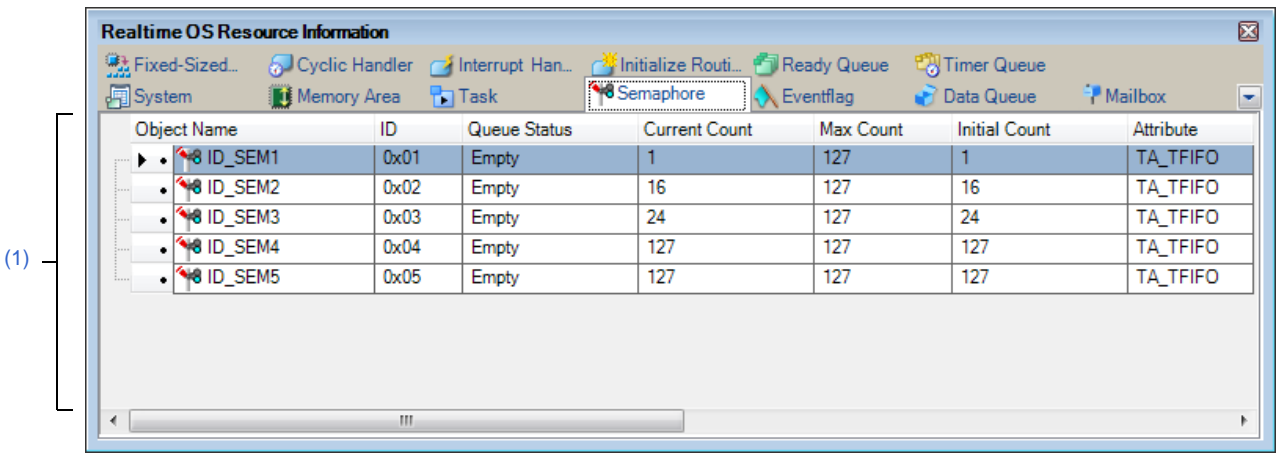

#### **Figure A-5. [Semaphore] Tab**

#### The following items are explained here.

- [\[How to open\]](#page-24-1)
- [\[Description of each area\]](#page-24-2)
- [\[Context menu\]](#page-25-0)

#### <span id="page-24-1"></span>**[How to open]**

- From the [Debug] menu, select [Download].
- From the [View] menu, select [Realtime OS] >> [Resource Information].

#### <span id="page-24-2"></span>**[Description of each area]**

#### <span id="page-24-3"></span>**(1) Information display area**

#### **(a) First layer**

This layer displays the semaphore information (e.g. Semaphore Name and ID) of the RI78V4. This layer consists of the following items.

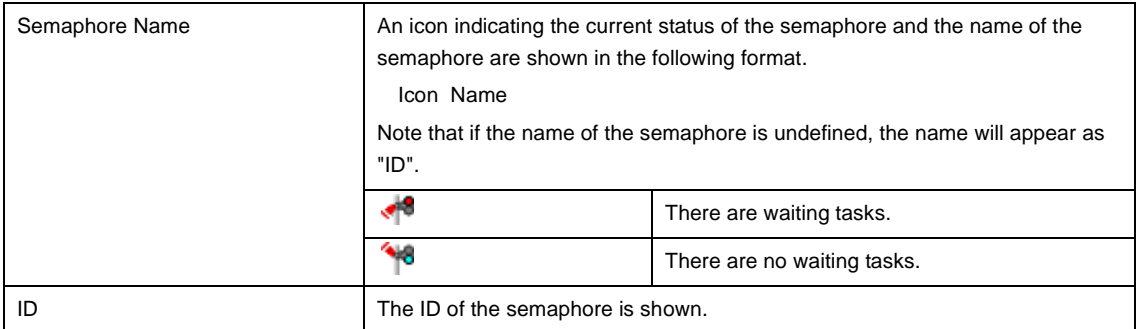

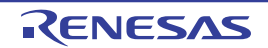

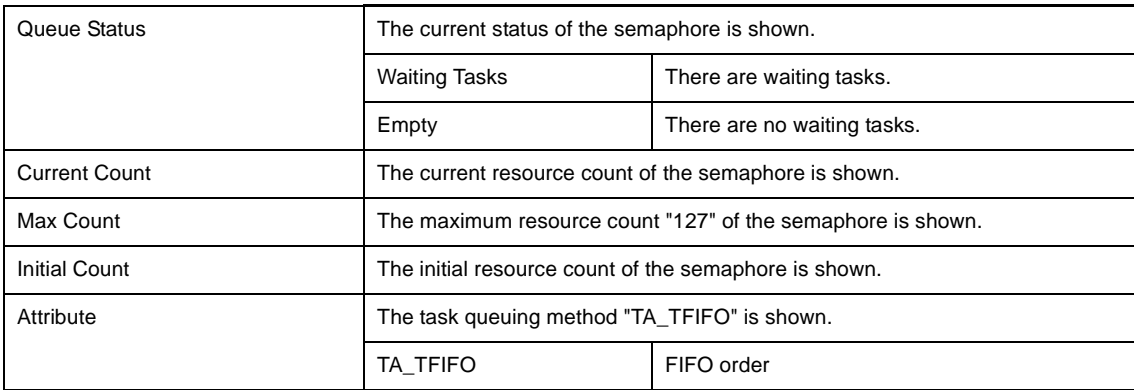

#### **(b) Second layer**

The waiting task information (e.g. Task Name and ID) only appears if there are tasks queued in the semaphore's wait queue.

See the [\[Task\] tab](#page-20-0) for details about waiting task information.

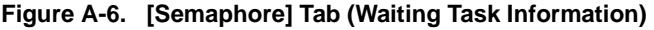

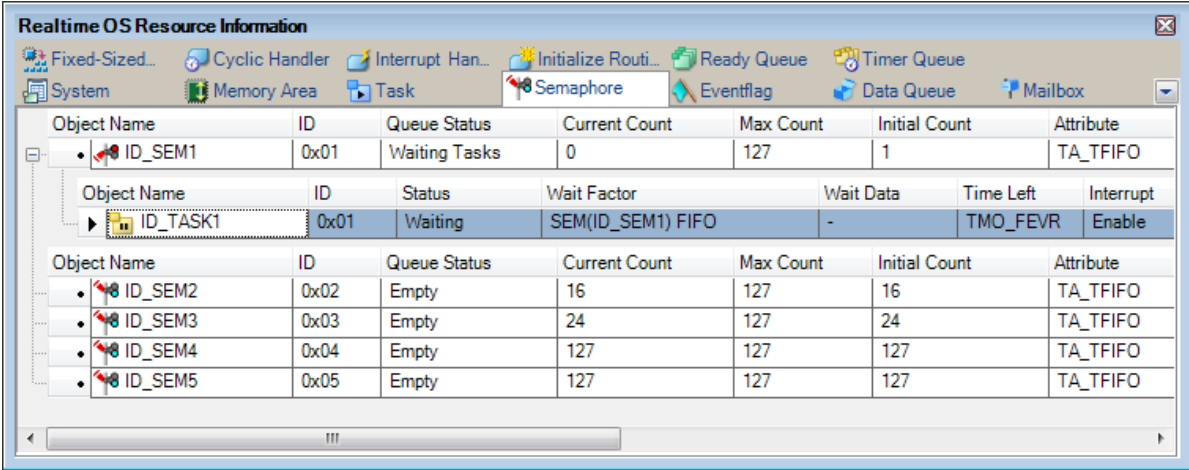

- **Remarks 1.** If the waiting task information (Task Name, ID, Status, Wait Factor, Wait Data, Time Left, Interrupt, Current Priority, Task Start Address, Current PC) in each cell is double clicked, then Editor panel displays the source file of the task, and the caret moves to the corresponding location.
	- **2.** If the waiting task information (Current Task SP) in the cell is double clicked, then Memory panel displays the contents of the task stack, and the caret moves to the corresponding location.

#### <span id="page-25-0"></span>**[Context menu]**

The context menu displayed in response to a right mouse click differs as follows depending on the area clicked.

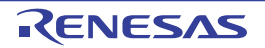

#### **(1) Header row**

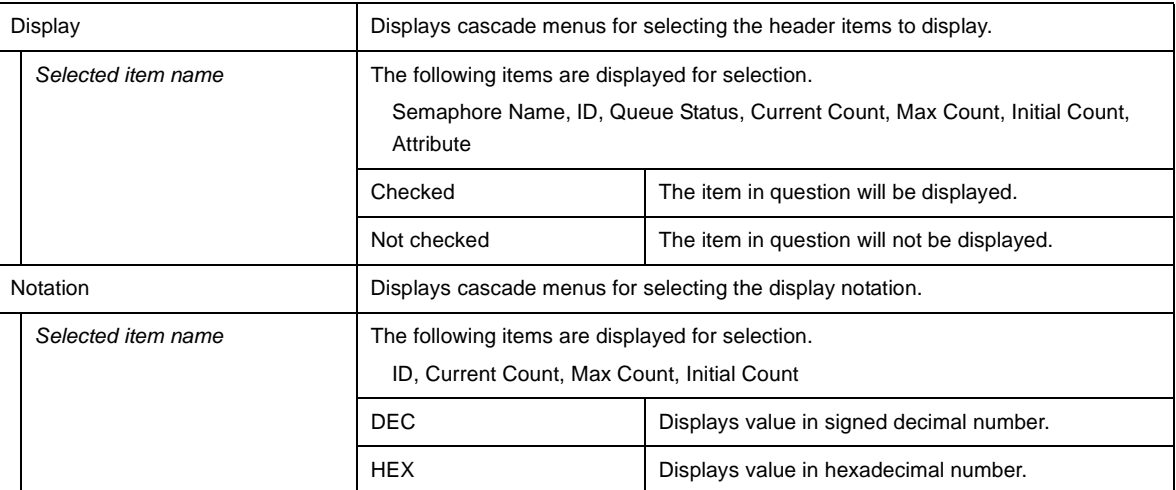

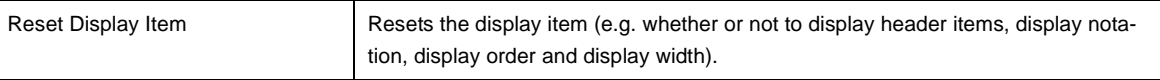

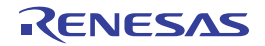

#### <span id="page-27-0"></span>**[Eventflag] tab**

This tab displays the eventflag information (e.g. Eventflag Name and ID) of the RI78V4.

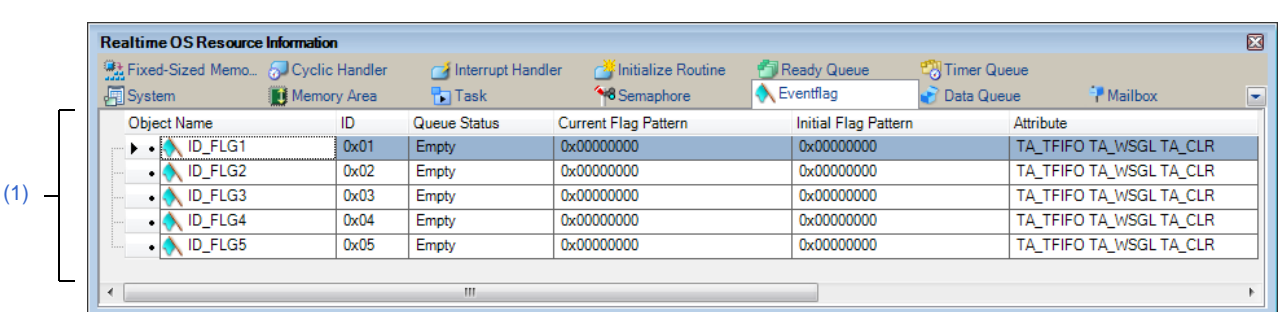

#### **Figure A-7. [Eventflag] Tab**

The following items are explained here.

- [\[How to open\]](#page-27-1)
- [\[Description of each area\]](#page-27-2)
- [\[Context menu\]](#page-28-0)

#### <span id="page-27-1"></span>**[How to open]**

- From the [Debug] menu, select [Download].
- From the [View] menu, select [Realtime OS] >> [Resource Information].

#### <span id="page-27-2"></span>**[Description of each area]**

#### <span id="page-27-3"></span>**(1) Information display area**

#### **(a) First layer**

This layer displays the eventflag information (e.g. Eventflag Name and ID) of the RI78V4. This layer consists of the following items.

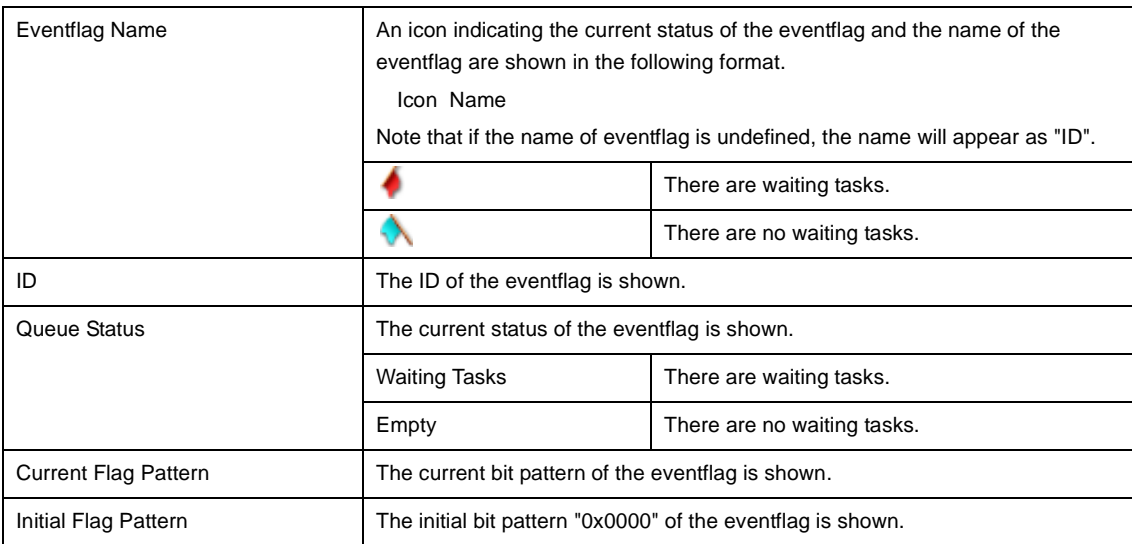

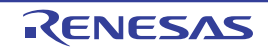

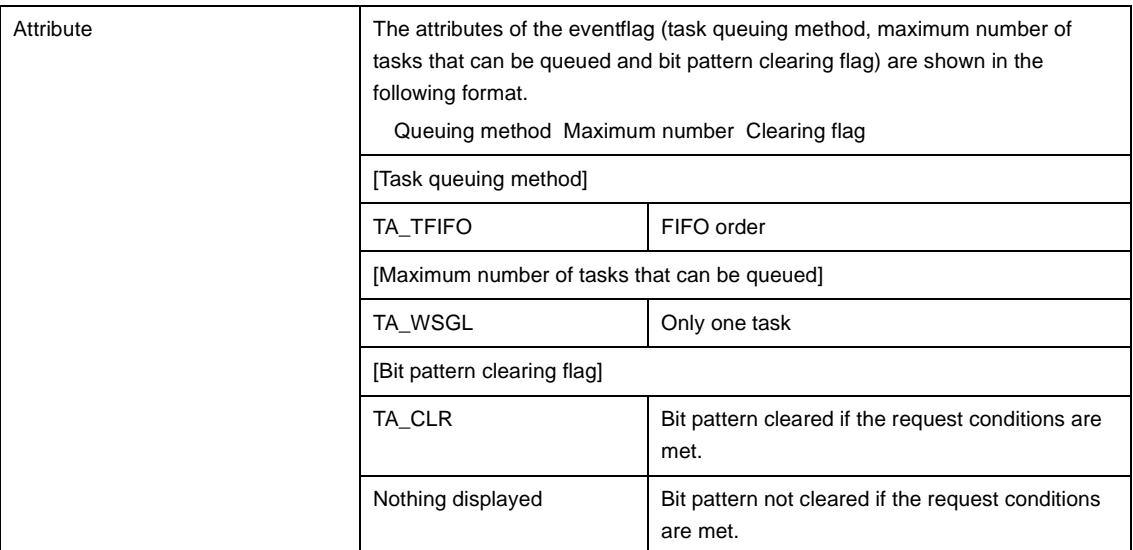

#### **(b) Second layer**

The waiting task information (e.g. Task Name and ID) only appears if there are tasks queued in the eventflag's wait queue.

See the [\[Task\] tab](#page-20-0) for details about waiting task information.

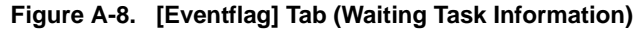

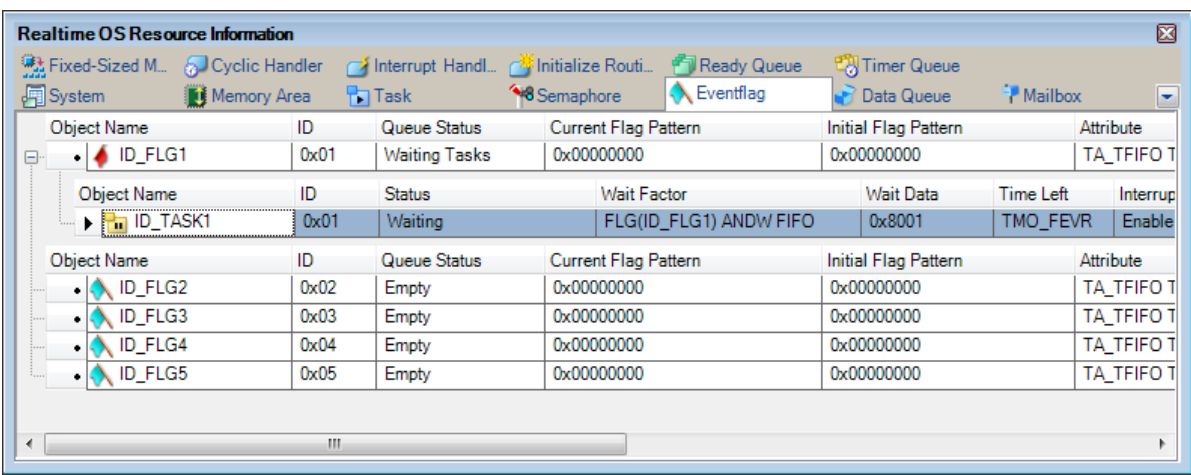

- **Remarks 1.** If the waiting task information (Task Name, ID, Status, Wait Factor, Wait Data, Time Left, Interrupt, Current Priority, Task Start Address, Current PC) in each cell is double clicked, then Editor panel displays the source file of the task, and the caret moves to the corresponding location.
	- **2.** If the waiting task information (Current Task SP) in the cell is double clicked, then Memory panel displays the contents of the task stack, and the caret moves to the corresponding location.

#### <span id="page-28-0"></span>**[Context menu]**

The context menu displayed in response to a right mouse click differs as follows depending on the area clicked.

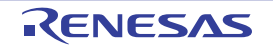

#### **(1) Header row**

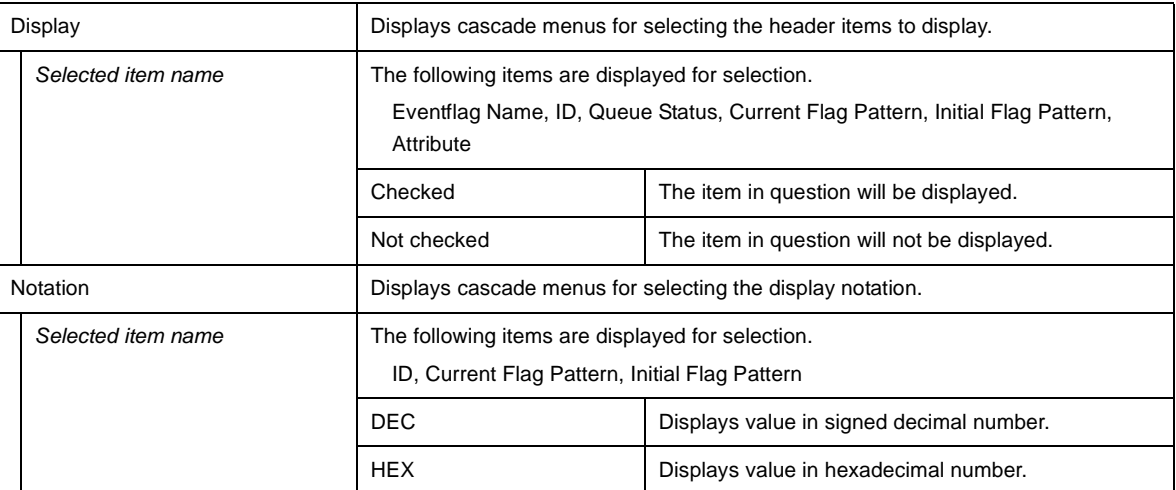

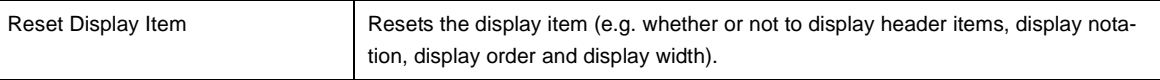

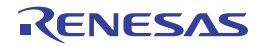

#### <span id="page-30-0"></span>**[Data Queue] tab**

This tab displays the data queue information (e.g. Data Queue Name and ID) of the RI78V4.

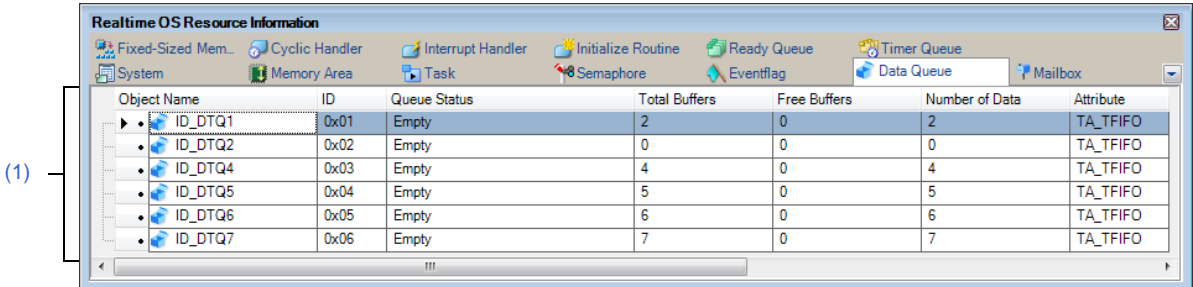

#### **Figure A-9. [Data Queue] Tab**

#### The following items are explained here.

- [\[How to open\]](#page-30-1)
- [\[Description of each area\]](#page-30-2)
- [\[Context menu\]](#page-32-0)

#### <span id="page-30-1"></span>**[How to open]**

- From the [Debug] menu, select [Download].
- From the [View] menu, select [Realtime OS] >> [Resource Information].

#### <span id="page-30-2"></span>**[Description of each area]**

#### <span id="page-30-3"></span>**(1) Information display area**

#### **(a) First layer**

This layer displays the data queue information (e.g. Data Queue Name and ID) of the RI78V4. This layer consists of the following items.

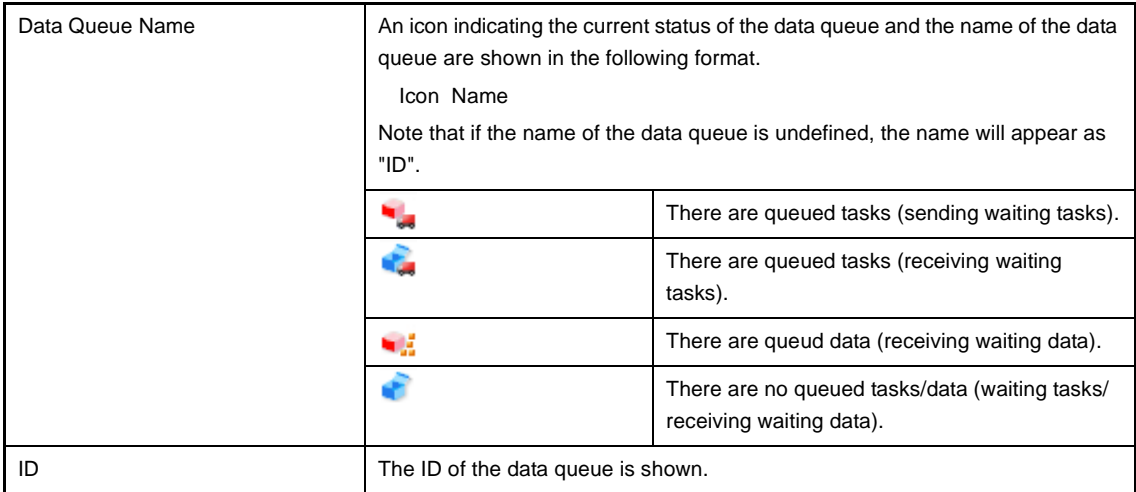

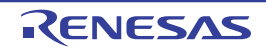

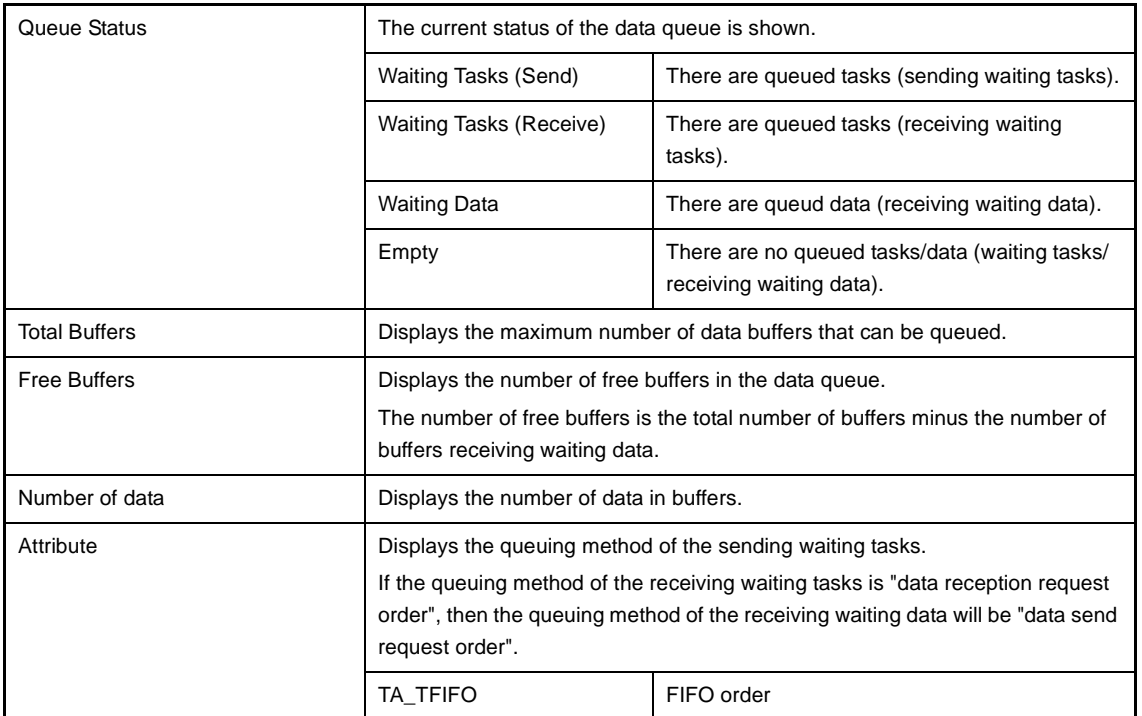

#### **(b) Second layer**

#### **<1> Sending waiting task/receive waiting task information**

The sending/receiving waiting task information (e.g. Task Name and ID) only appears if there are tasks queued in the data queue's wait queue.

See the [\[Task\] tab](#page-20-0) for details about sending/receiving waiting task information.

#### **Figure A-10. [Data Queue] Tab (Sending Waiting Task Information)**

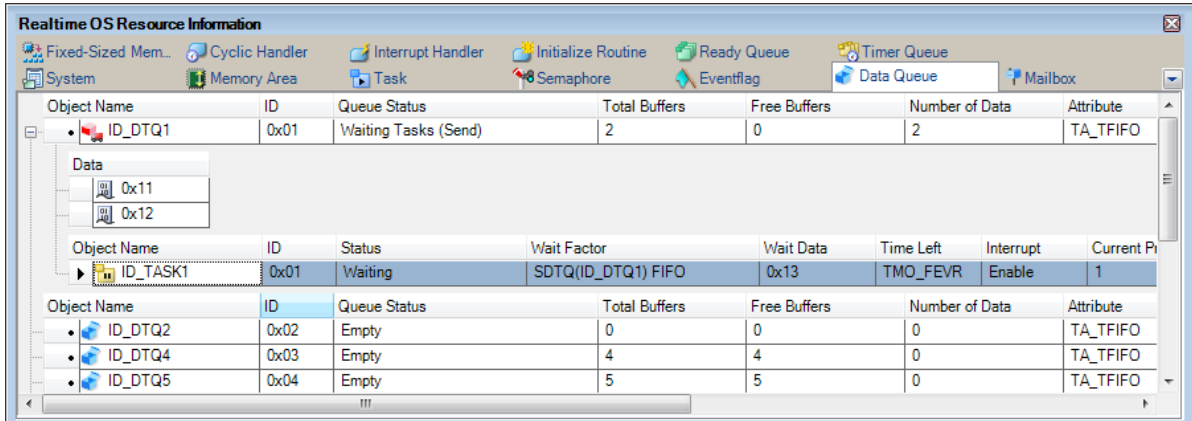

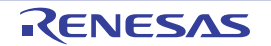

| <b>Realtime OS Resource Information</b>         |                     |                             |                                     |                      |                     |                         |                |           |                 | 囨 |
|-------------------------------------------------|---------------------|-----------------------------|-------------------------------------|----------------------|---------------------|-------------------------|----------------|-----------|-----------------|---|
| <sup>编</sup> 】Fixed-Sized Mem A. Cyclic Handler |                     | <b>TA</b> Interrupt Handler | <b>A</b> Initialize Routine         | <b>Ready Queue</b>   |                     | <b>L'Al Timer Queue</b> |                |           |                 |   |
| Memory Area<br>System                           |                     | <b>Task</b>                 | <sup>4</sup> <sup>8</sup> Semaphore | <b>K</b> Eventflag   |                     | Data Queue              |                | - Mailbox |                 |   |
| <b>Object Name</b>                              | ID                  |                             |                                     | <b>Total Buffers</b> | <b>Free Buffers</b> |                         | Number of Data |           | Attribute       |   |
| $\blacksquare$ ID_DTQ1<br>e-                    | 0x01                | Waiting Tasks (Receive)     |                                     |                      |                     |                         |                | TA TFIFO  |                 |   |
| <b>Object Name</b>                              | ID<br><b>Status</b> |                             | <b>Wait Factor</b>                  |                      | Wait Data           | Time Left               |                | Interrupt | Current Pi      |   |
| $\blacktriangleright$ $\blacksquare$ ID_TASK1   | 0x01                | Waiting                     | RDTQ(ID DTQ1) FIFO                  |                      |                     |                         | TMO FEVR       | Enable    | $\overline{1}$  |   |
| $Fm$ ID TASK2                                   | 0x02                | Waiting                     | RDTQ(ID DTQ1) FIFO                  |                      |                     | 16                      |                | Enable    | $\overline{2}$  |   |
| <b>Object Name</b>                              | ID                  | Queue Status                |                                     | <b>Total Buffers</b> | <b>Free Buffers</b> |                         | Number of Data |           | Attribute       |   |
| $\cdot$ ID DTQ2                                 | 0x02                | Empty                       |                                     | 0                    | 0                   |                         |                |           | <b>TA TFIFO</b> |   |
| $\cdot$ ID DTQ4                                 | 0x03                | Empty                       |                                     | 4                    | 4                   |                         | 0              |           | <b>TA TFIFO</b> |   |
| $\cdot$ ID DTQ5                                 | 0x04                | Empty                       | 5                                   |                      | 5                   |                         | 0              |           | <b>TA TFIFO</b> |   |
| $\epsilon$                                      |                     | m.                          |                                     |                      |                     |                         |                |           |                 |   |

**Figure A-11. [Data Queue] Tab (Receiving Waiting Task Information)**

- **Remarks 1.** If the sending waiting task and receiving waiting task information (Task Name , ID etc) in each cell is double clicked, then Editor panel displays the source file of the task, and the caret moves to the corresponding location.
	- **2.** If the sending waiting task and receiving waiting task information (Current Task SP, Task stack area) in the cell is double clicked, then Memory panel displays the contents of the task stack, and the caret moves to the corresponding location.

#### **<2> Receiving waiting data information**

The receiving waiting data information (e.g. Data) only appears if there are data queued in the data queue.

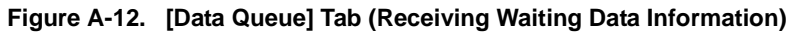

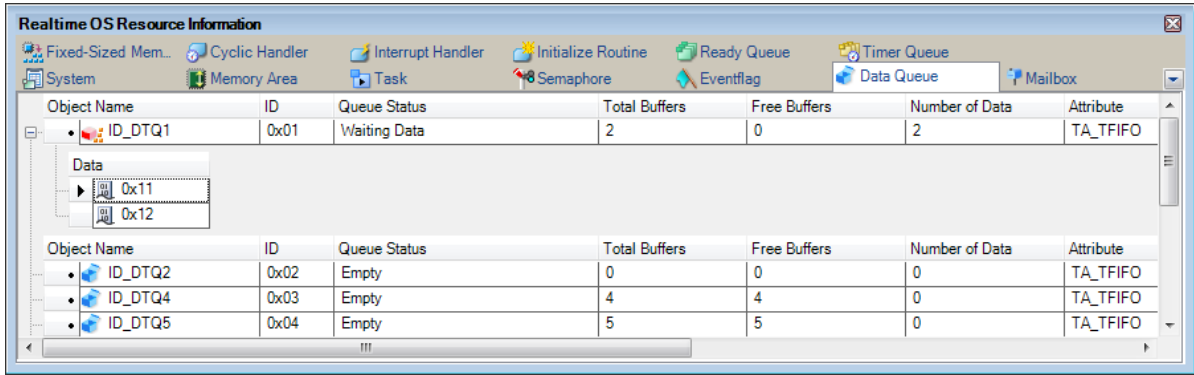

This area consists of the following items.

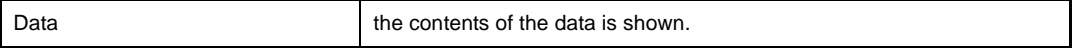

#### <span id="page-32-0"></span>**[Context menu]**

The context menu displayed in response to a right mouse click differs as follows depending on the area clicked.

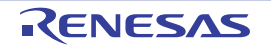

#### **(1) Header row**

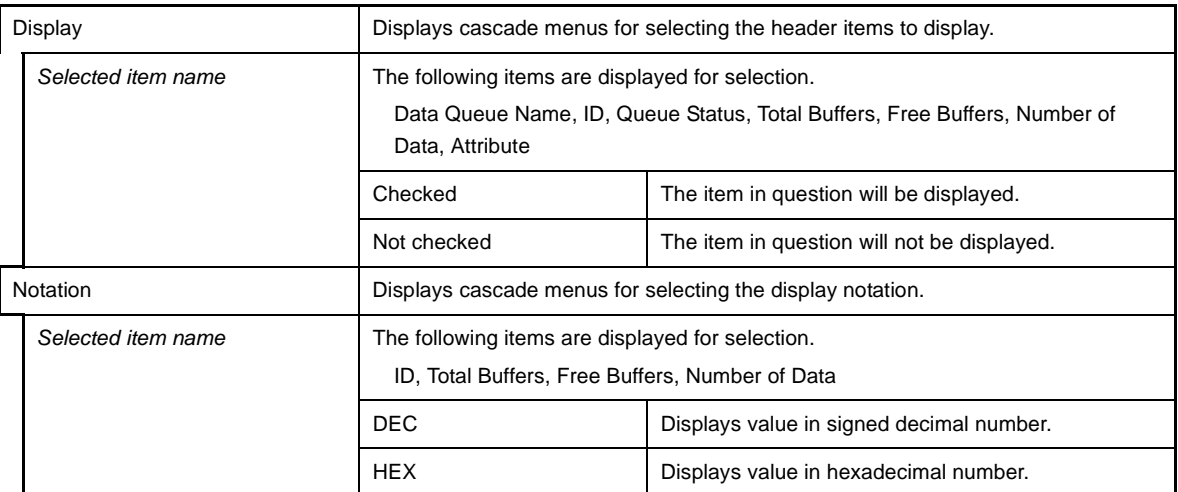

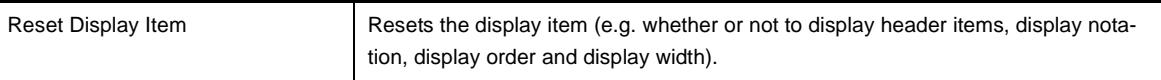

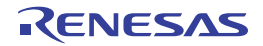

#### <span id="page-34-0"></span>**[Mailbox] tab**

This tab displays the mailbox information (e.g. Mailbox Name and ID) of the RI78V4.

#### **Figure A-13. [Mailbox] Tab**

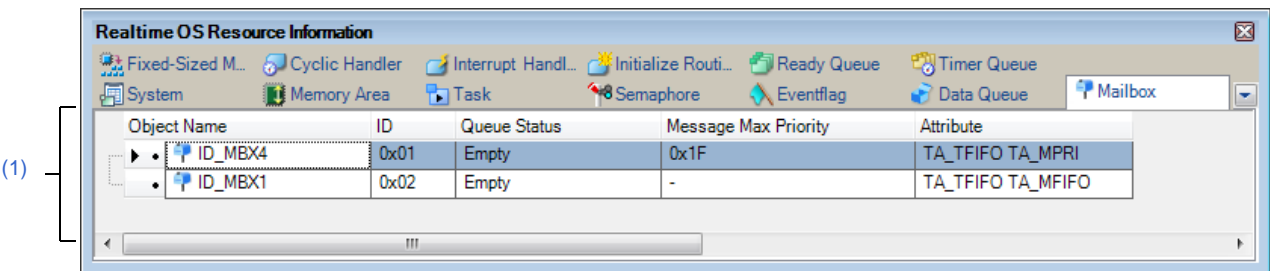

The following items are explained here.

- [\[How to open\]](#page-34-1)
- [\[Description of each area\]](#page-34-2)
- [\[Context menu\]](#page-36-0)

#### <span id="page-34-1"></span>**[How to open]**

- From the [Debug] menu, select [Download].
- From the [View] menu, select [Realtime OS] >> [Resource Information].

#### <span id="page-34-2"></span>**[Description of each area]**

#### <span id="page-34-3"></span>**(1) Information display area**

**(a) First layer**

This layer displays the mailbox information (e.g. Mailbox Name and ID) of the RI78V4. This layer consists of the following items.

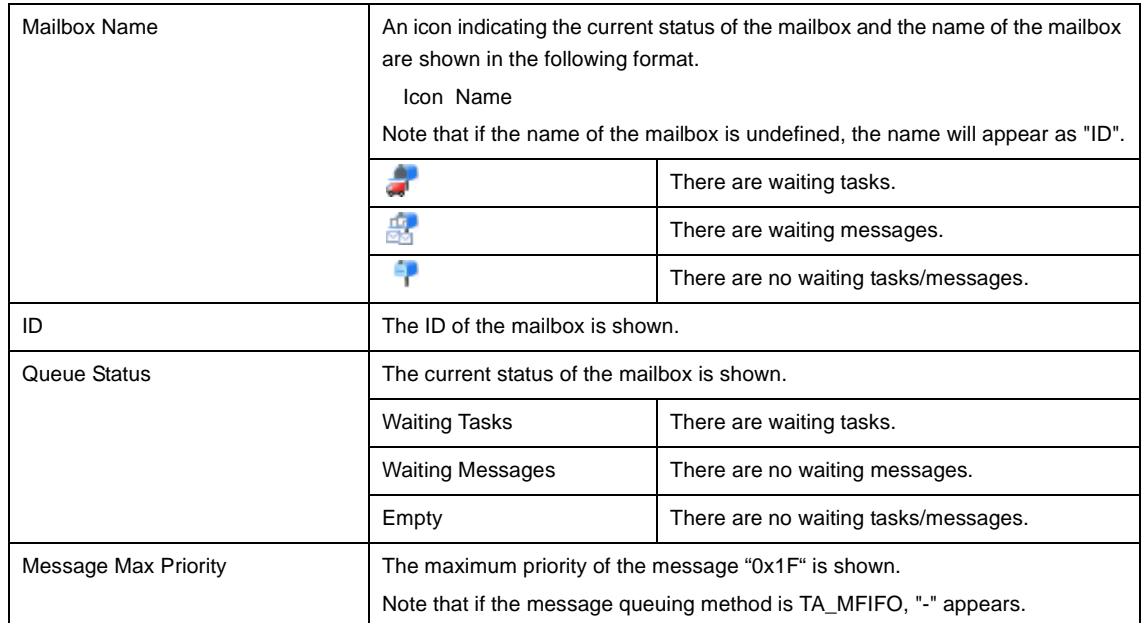

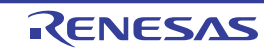

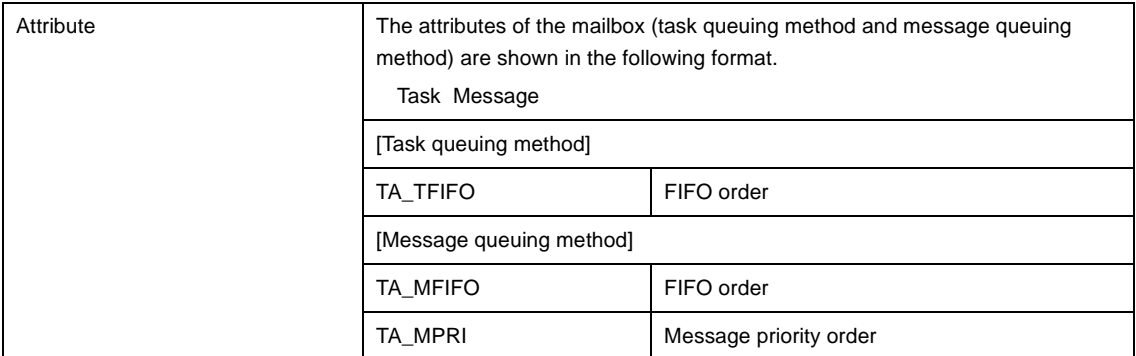

#### **(b) Second layer**

#### **<1> Waiting task information**

The waiting task information (e.g. Task Name and ID) only appears if there are tasks queued in the mailbox's wait queue.

See the [\[Task\] tab](#page-20-0) for details about waiting task information.

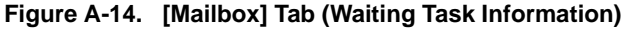

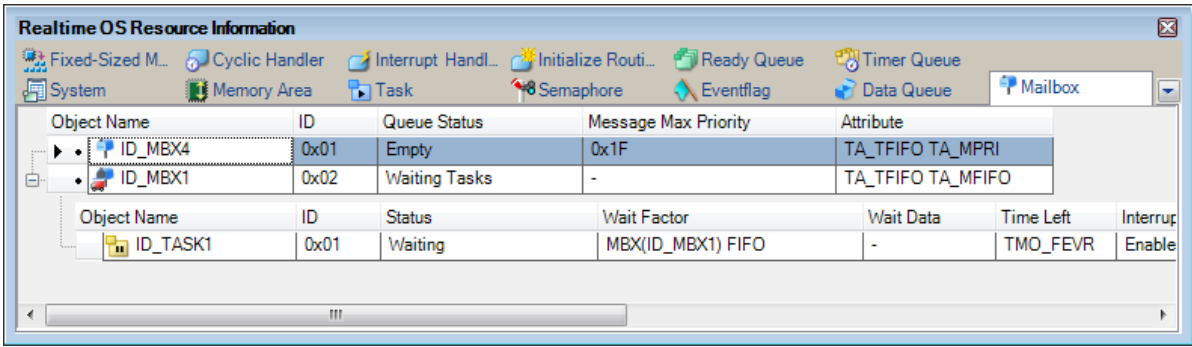

- **Remarks 1.** If the waiting task information (Task Name, ID, Status, Wait Factor, Wait Data, Time Left, Interrupt, Current Priority, Task Start Address, Current PC) in each cell is double clicked, then Editor panel displays the source file of the task, and the caret moves to the corresponding location.
	- **2.** If the waiting task information (Current Task SP) in the cell is double clicked, then Memory panel displays the contents of the task stack, and the caret moves to the corresponding location.

#### **<2> Waiting message information**

The waiting message information (e.g. Message Address and Message Priority) only appears if there are messages queued in the mailbox's wait queue.

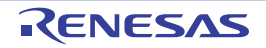

| Realtime OS Resource Information<br><b>强Fixed-Sized M ● Cyclic Handler ● Interrupt Handl ● Initialize Routi ● Ready Queue</b><br>Memory Area<br><b>周</b> System |      | <sup>4</sup> <sup>8</sup> Semaphore<br>$T = Task$ | $\bigwedge$ Eventflag    | <b>LA Timer Queue</b><br><b>Data Queue</b> | 圂<br>Mailbox<br>۰ |
|----------------------------------------------------------------------------------------------------|------|---------------------------------------------------|--------------------------|--------------------------------------------|-------------------|
| <b>Object Name</b>                                                                                                    | ID   | Queue Status                                      | Message Max Priority     | Attribute                                  |                   |
| $\rightarrow$ $\frac{100}{10}$ ID MBX4<br>e-                                                                                                    | 0x01 | <b>Waiting Messages</b>                           | 0x1F                     | TA TFIFO TA MPRI                           |                   |
| Message Address<br>0x000F840A<br><br>0x000F83FA<br>i                                                                                                    |      | Message Priority<br>0 <sub>x</sub> 3<br>0x4       |                          |                                            |                   |
| Object Name                                                                                                    | ID   | Queue Status                                      | Message Max Priority     | Attribute                                  |                   |
| $\bullet$ $\bullet$ ID MBX1<br>0x02<br>$\mathbb{I}_{\text{max}}$                                                                                                |      | Empty                                             | $\overline{\phantom{a}}$ | TA TFIFO TA MFIFO                          |                   |
| ∢                                                                                                    | ш    |                                                   |                          |                                            |                   |

**Figure A-15. [Mailbox] Tab (Waiting Message Information)**

This area consists of the following items.

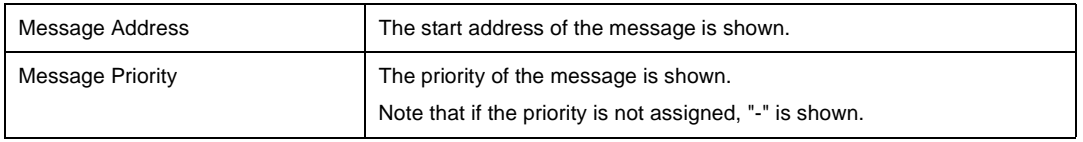

**Remark** If the waiting message information (Message Address, Message Priority) in each cell is double clicked, then Memory panel displays the contents of the message, and the caret moves to the corresponding location.

#### <span id="page-36-0"></span>**[Context menu]**

The context menu displayed in response to a right mouse click differs as follows depending on the area clicked.

#### **(1) Header row**

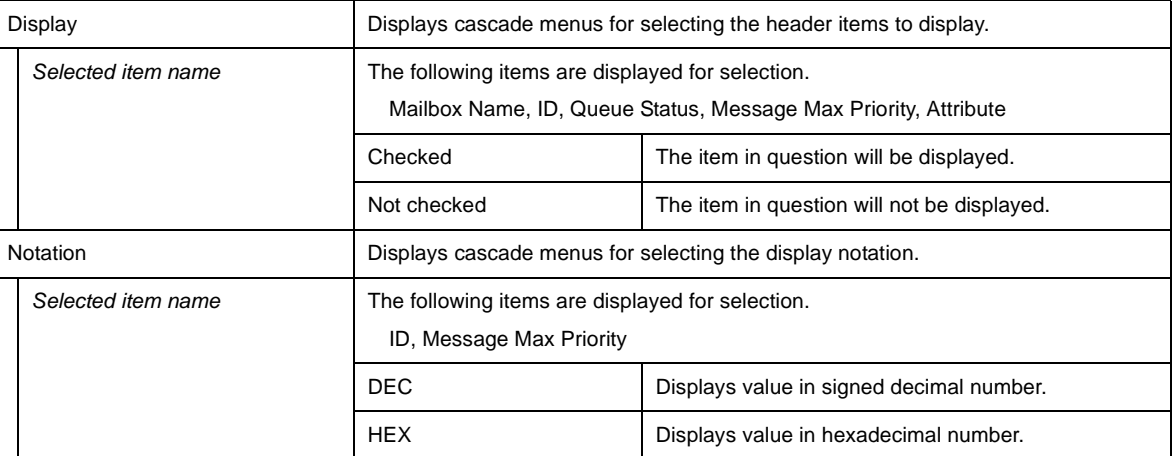

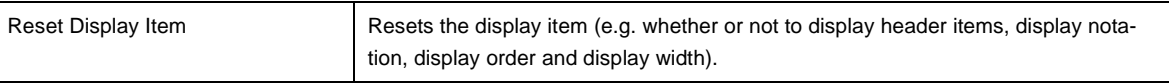

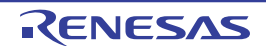

#### <span id="page-37-0"></span>**[Fixed-Sized Memory Pool] tab**

This tab displays the fixed-sized memory pool information (e.g. Fixed-Sized Memory Pool Name and ID) of the RI78V4.

|     |                | Realtime OS Resource Information              |             |          |                   |                                   |                                        |                       |                    | ⊠               |
|-----|----------------|-----------------------------------------------|-------------|----------|-------------------|-----------------------------------|----------------------------------------|-----------------------|--------------------|-----------------|
|     |                | Fixed-Sized Memory <b>3</b> Cyclic Handler    |             |          | Interrupt Handler | r <sup>3</sup> Initialize Routine | Ready Queue                            | <b>LA</b> Timer Queue |                    |                 |
|     |                | <b>周</b> System                               | Memory Area | $T$ Task |                   | <sup>48</sup> Semaphore           | $\left\langle \right\rangle$ Eventflag | Data Queue            | Mailbox            |                 |
|     |                | Object Name                                   |             | ID       | Queue Status      | <b>Top Address</b>                | <b>Block Size</b>                      | <b>Total Blocks</b>   | <b>Free Blocks</b> | Attribute       |
|     |                | $\rightarrow$ $\bullet$ $\rightarrow$ ID_MPF1 |             | 0x01     | Empty             | 0x000F83D4                        | 0x10                                   |                       |                    | TA_TFIFO        |
| (1) |                | $\frac{1}{2}$ ID_MPF2                         |             | 0x02     | Empty             | 0x000F83E4                        | 0 <sub>x8</sub>                        |                       |                    | <b>TA_TFIFO</b> |
|     |                | $\bullet$ $\frac{103}{224}$ ID_MPF3           |             | 0x03     | Empty             | 0x000F83EC                        | 0 <sub>x8</sub>                        |                       |                    | <b>TA TFIFO</b> |
|     |                | $\bullet$ $\frac{10}{2}$ ID_MPF4              |             | 0x04     | Empty             | 0x000F83F4                        | 0 <sub>x8</sub>                        |                       |                    | TA_TFIFO        |
|     |                |                                               |             |          |                   |                                   |                                        |                       |                    |                 |
| –   | $\overline{a}$ |                                               |             |          | ш.                |                                   |                                        |                       |                    |                 |

**Figure A-16. [Fixed-Sized Memory Pool] Tab**

The following items are explained here.

- [\[How to open\]](#page-37-1)
- [\[Description of each area\]](#page-37-2)
- [\[Context menu\]](#page-38-0)

#### <span id="page-37-1"></span>**[How to open]**

- From the [Debug] menu, select [Download].
- From the [View] menu, select [Realtime OS] >> [Resource Information].

#### <span id="page-37-2"></span>**[Description of each area]**

#### <span id="page-37-3"></span>**(1) Information display area**

#### **(a) First layer**

This layer displays the fixed-sized memory pool information (e.g. Fixed-Sized Memory Pool Name and ID) of the RI78V4.

This layer consists of the following items.

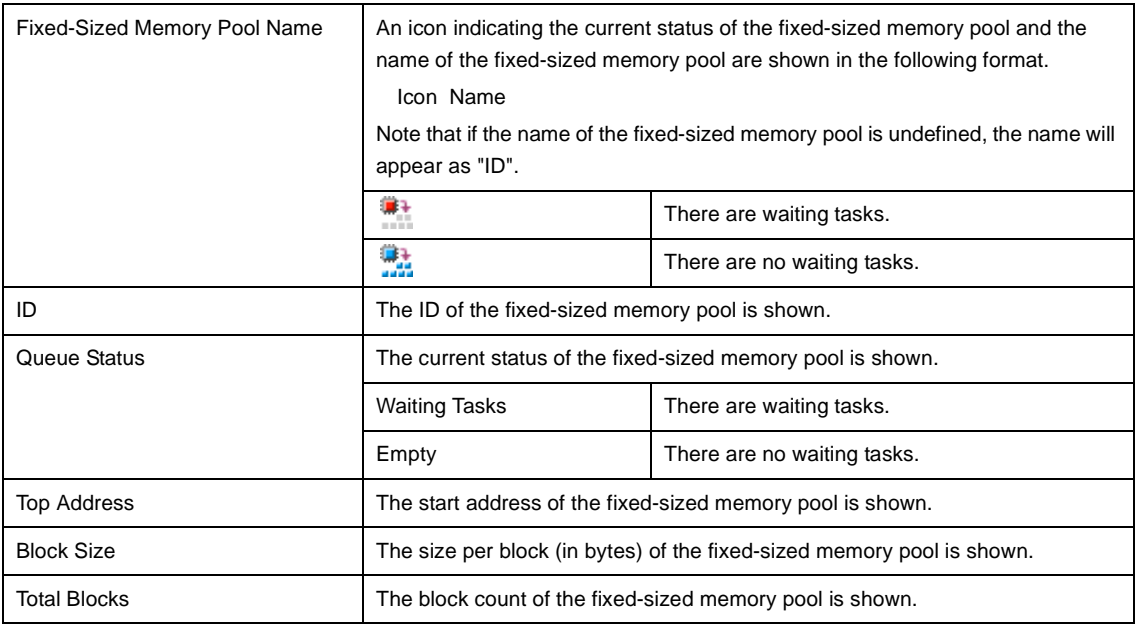

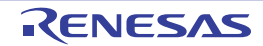

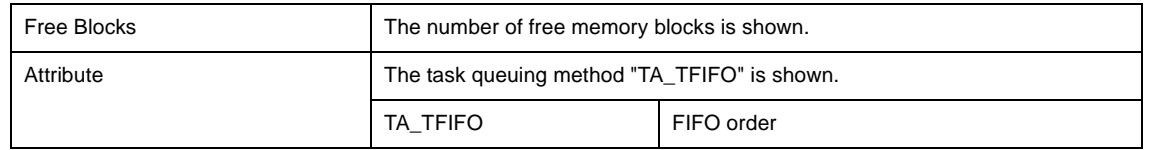

**Remark** If the fixed-sized memory pool information (e.g. Fixed-Sized Memory Pool Name and ID) in each cell is double clicked, then Memory panel displays the contents of the fixed-sized memory pool, and the caret moves to the corresponding location.

#### **(b) Second layer**

The waiting task information (e.g. Task Name and ID) only appears if there are tasks queued in the fixed-sized memory pool's wait queue.

See the [\[Task\] tab](#page-20-0) for details about waiting task information.

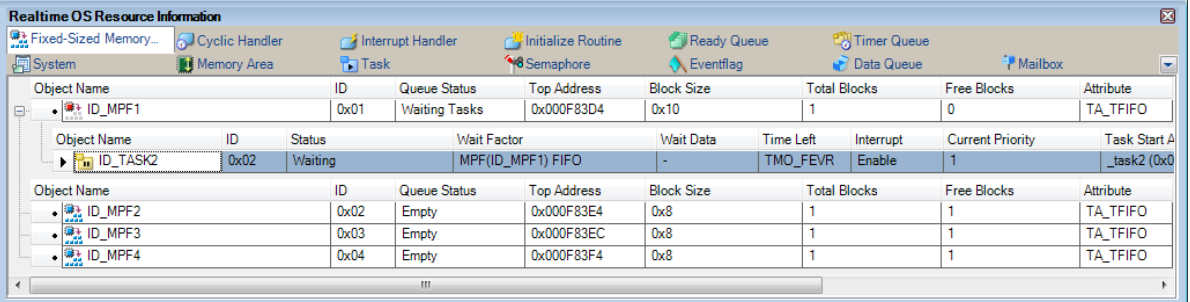

#### **Figure A-17. [Fixed-Sized Memory Pool] Tab (Waiting Task Information)**

- **Remarks 1.** If the waiting task information (Task Name, ID, Status, Wait Factor, Wait Data, Time Left, Interrupt, Current Priority, Task Start Address, Current PC) in each cell is double clicked, then Editor panel displays the source file of the task, and the caret moves to the corresponding location.
	- **2.** If the waiting task information (Current Task SP) in the cell is double clicked, then Memory panel displays the contents of the task stack, and the caret moves to the corresponding location.

#### <span id="page-38-0"></span>**[Context menu]**

The context menu displayed in response to a right mouse click differs as follows depending on the area clicked.

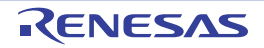

#### **(1) Header row**

 $\overline{\phantom{a}}$ 

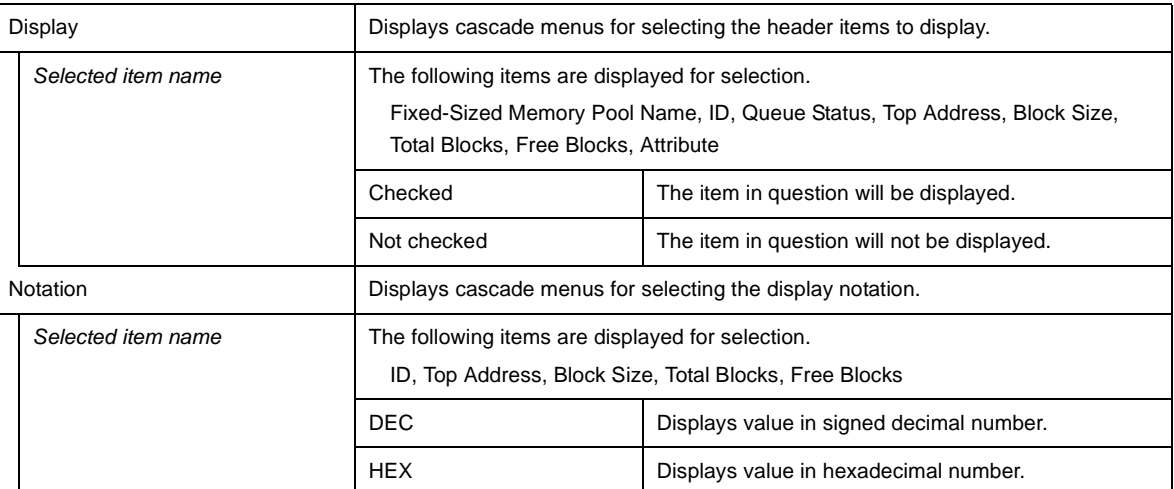

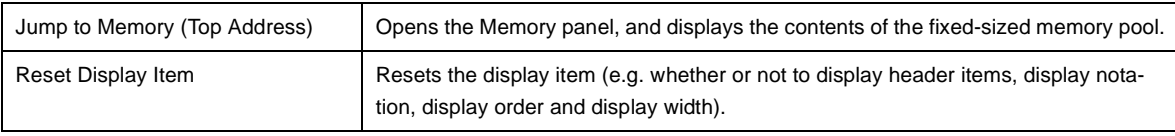

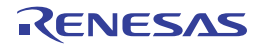

#### <span id="page-40-0"></span>**[Cyclic Handler] tab**

This tab displays the cyclic handler information (e.g. Cyclic Handler Name and ID) of the RI78V4.

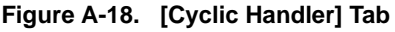

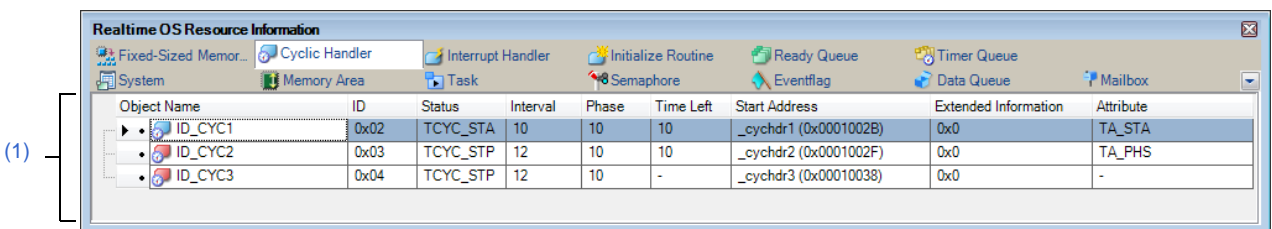

The following items are explained here.

- [\[How to open\]](#page-40-1)
- [\[Description of each area\]](#page-40-2)
- [\[Context menu\]](#page-41-0)

#### <span id="page-40-1"></span>**[How to open]**

- From the [Debug] menu, select [Download].
- From the [View] menu, select [Realtime OS] >> [Resource Information].

#### <span id="page-40-2"></span>**[Description of each area]**

#### <span id="page-40-3"></span>**(1) Information display area**

This area displays the cyclic handler information (e.g. Cyclic Handler Name and ID) of the RI78V4. This area consists of the following items.

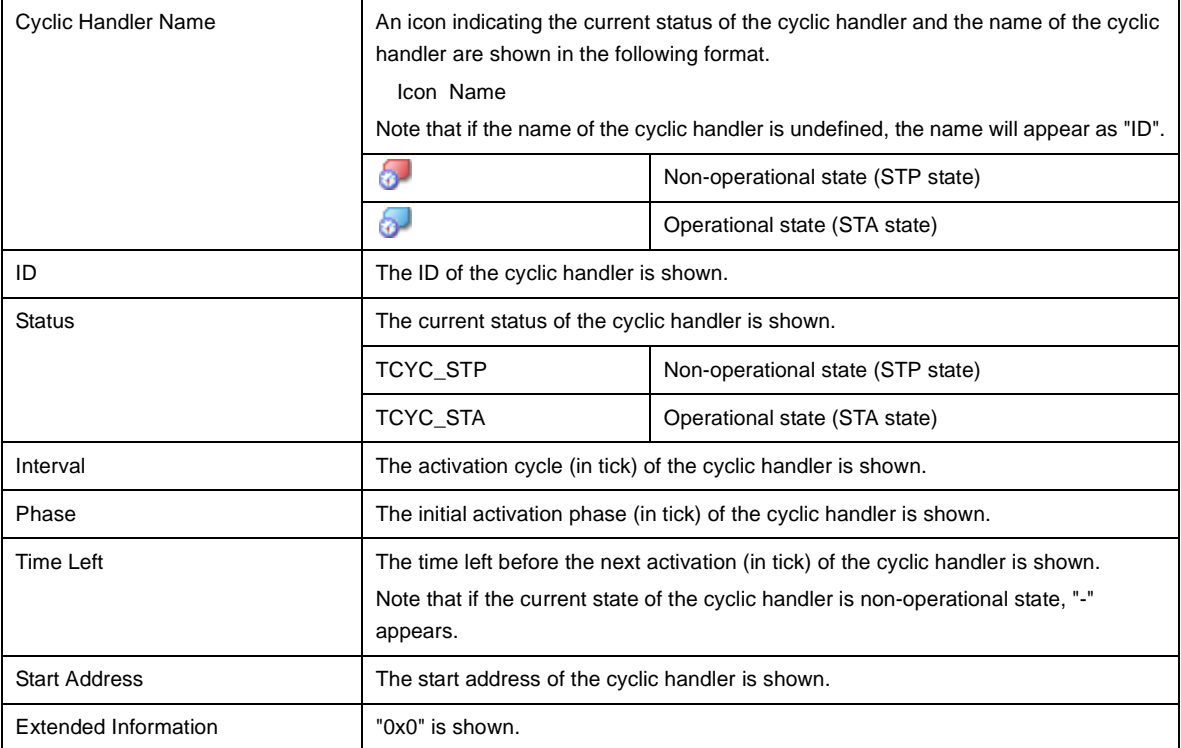

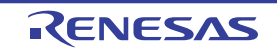

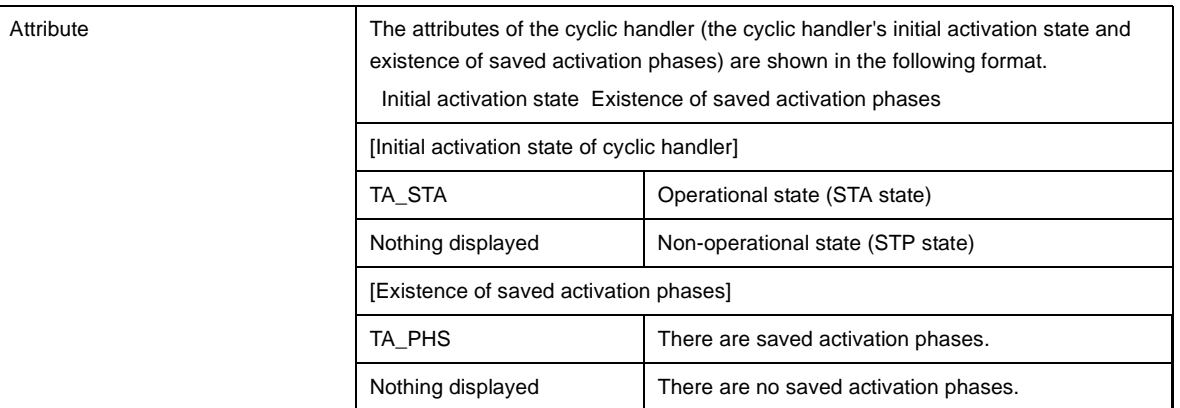

**Remark** If the cyclic handler information (e.g. Cyclic Handler Name and ID) in each cell is double clicked, then Editor panel displays the source file of the cyclic handler, and the caret moves to the corresponding location.

#### <span id="page-41-0"></span>**[Context menu]**

The context menu displayed in response to a right mouse click differs as follows depending on the area clicked.

#### **(1) Header row**

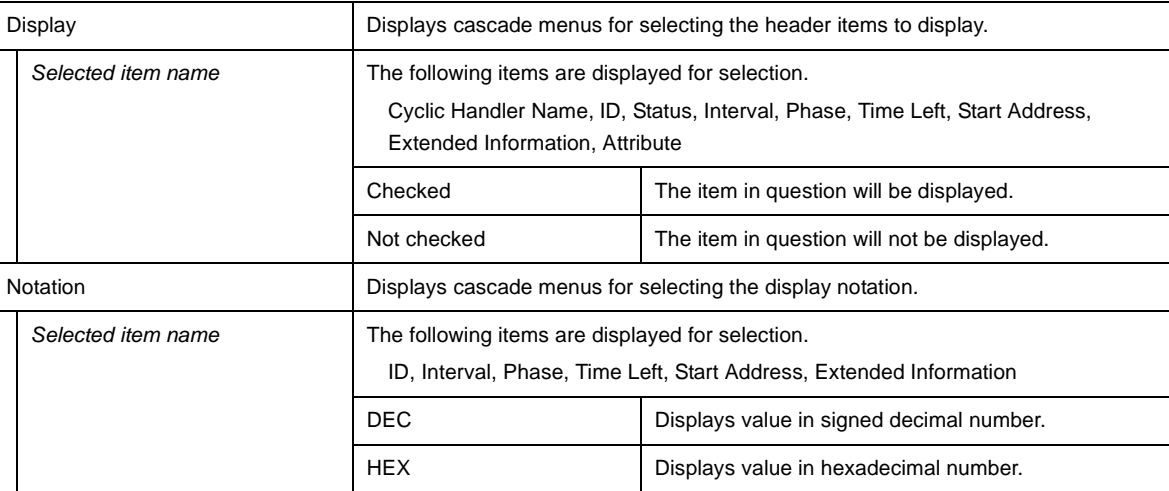

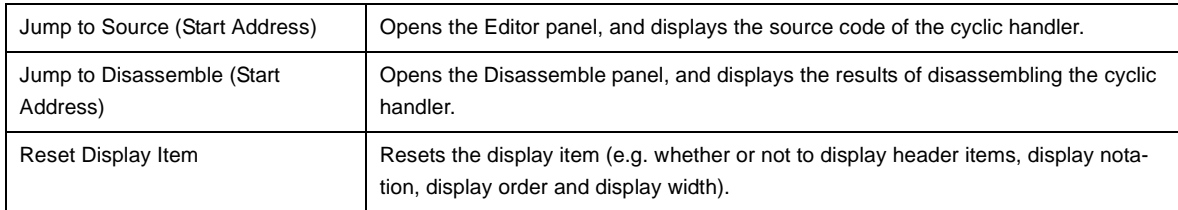

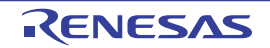

#### <span id="page-42-0"></span>**[Interrupt Handler] tab**

This tab displays the interrupt handler information (e.g. Exception Code and Start Address) of the RI78V4.

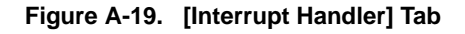

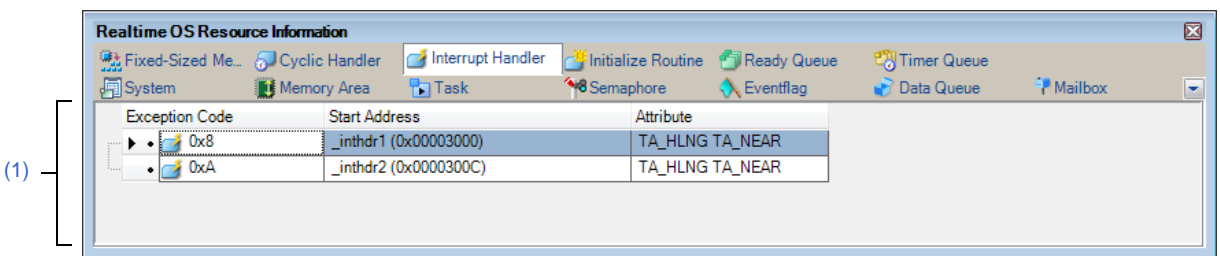

The following items are explained here.

- [\[How to open\]](#page-42-2)
- [\[Description of each area\]](#page-42-1)
- [\[Context menu\]](#page-42-3)

#### <span id="page-42-2"></span>**[How to open]**

- From the [Debug] menu, select [Download].
- From the [View] menu, select [Realtime OS] >> [Resource Information].

#### <span id="page-42-1"></span>**[Description of each area]**

#### <span id="page-42-4"></span>**(1) Information display area**

This area displays the interrupt handler information (e.g. Exception Code and Start Address) of the RI78V4. This area consists of the following items.

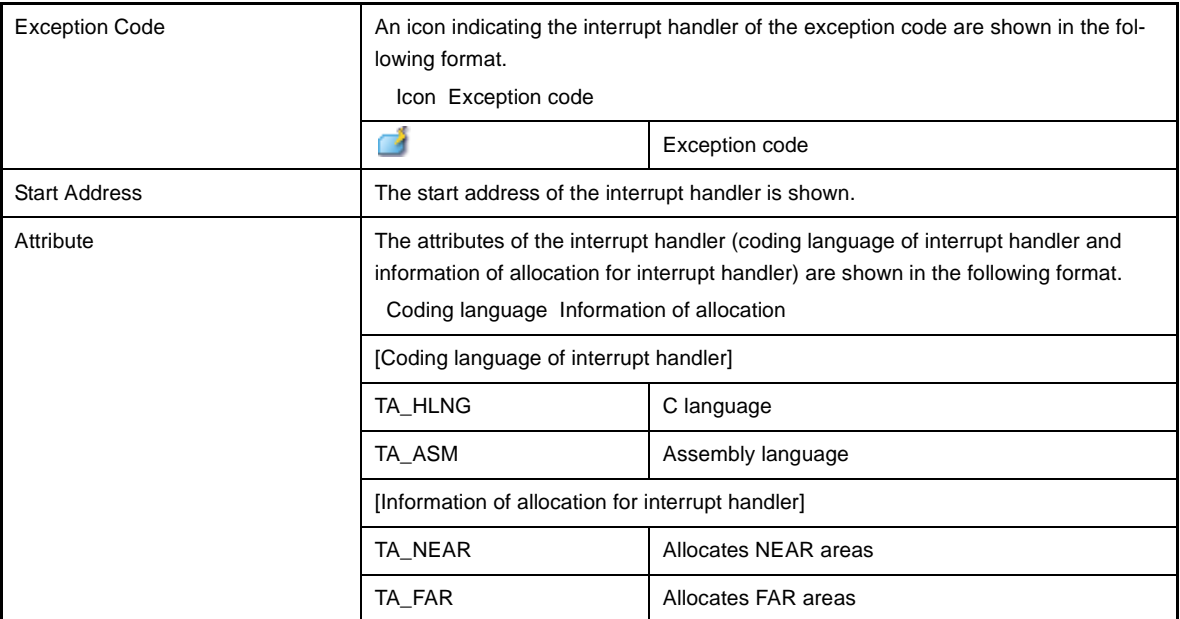

#### <span id="page-42-3"></span>**[Context menu]**

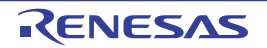

The context menu displayed in response to a right mouse click differs as follows depending on the area clicked.

#### **(1) Header row**

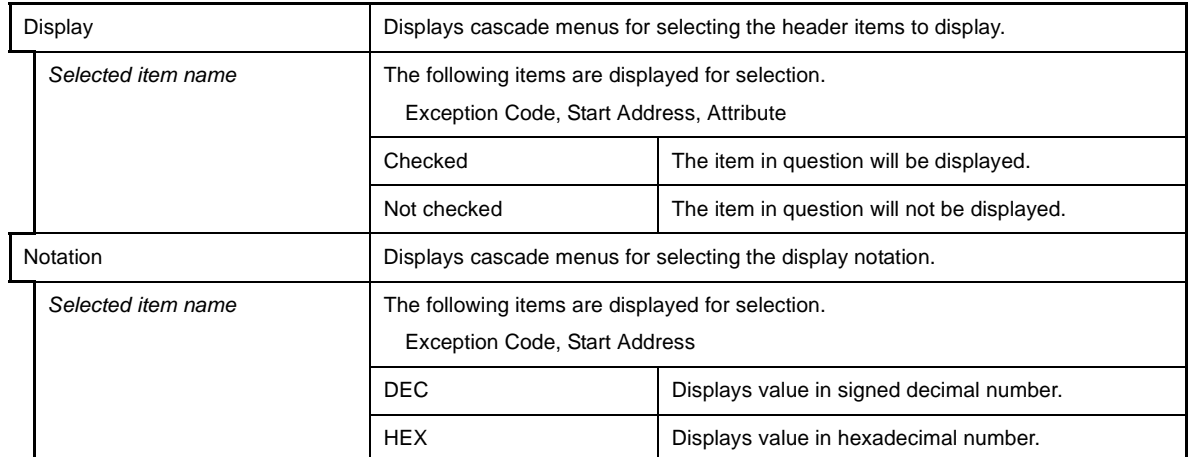

#### **(2) Footer row**

 $\overline{\phantom{a}}$ 

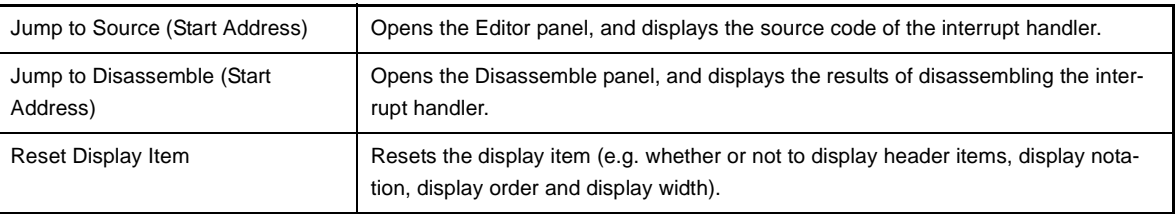

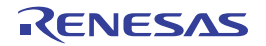

#### <span id="page-44-0"></span>**[Initialize Routine] tab**

This tab displays the initialize routine information (e.g. Start Address and Extended Information) of the RI78V4.

**Figure A-20. [Initialize Routine] Tab**

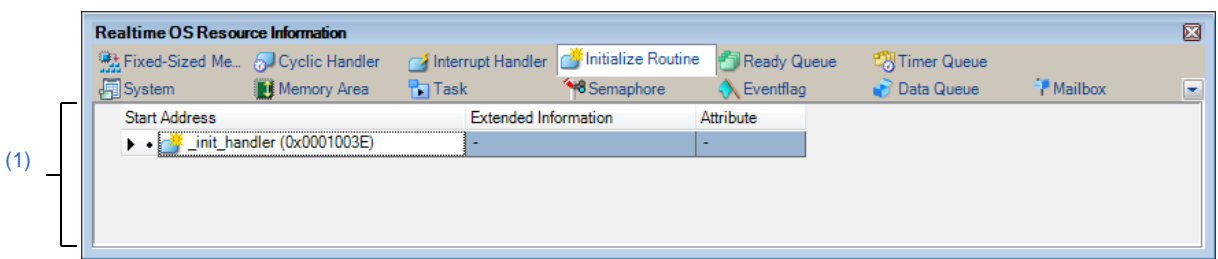

The following items are explained here.

- [\[How to open\]](#page-44-2)
- [\[Description of each area\]](#page-44-3)
- [\[Context menu\]](#page-44-1)

#### <span id="page-44-2"></span>**[How to open]**

- From the [Debug] menu, select [Download].
- From the [View] menu, select [Realtime OS] >> [Resource Information].

#### <span id="page-44-3"></span>**[Description of each area]**

#### <span id="page-44-4"></span>**(1) Information display area**

This area displays the initialize routine information (e.g. Start Address and Extended Information) of the RI78V4. This area consists of the following items.

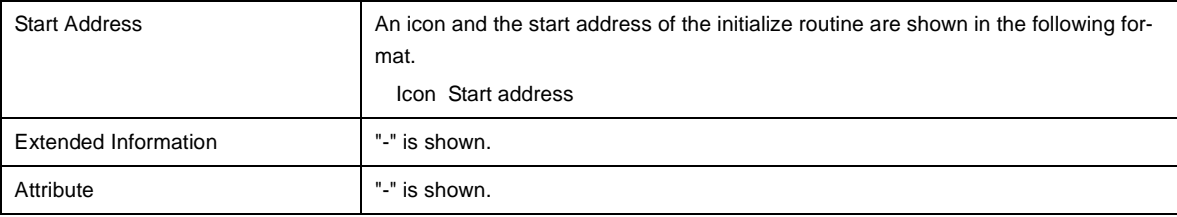

**Remark** If the initialize routine information (e.g. Start Address and Extended Information) in each cell is double clicked, then Editor panel displays the source file of the initialize routine, and the caret moves to the corresponding location.

#### <span id="page-44-1"></span>**[Context menu]**

The context menu displayed in response to a right mouse click differs as follows depending on the area clicked.

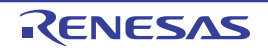

#### **(1) Header row**

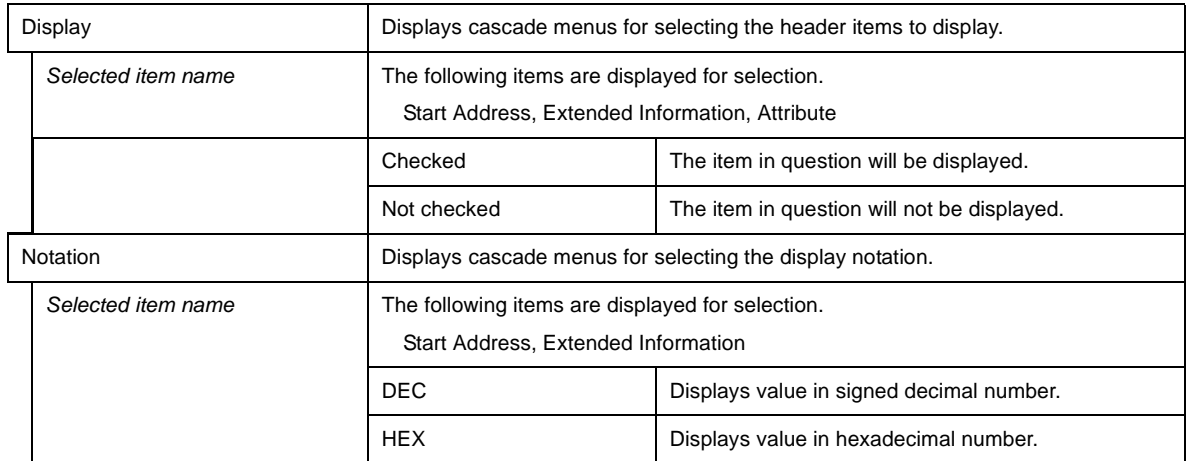

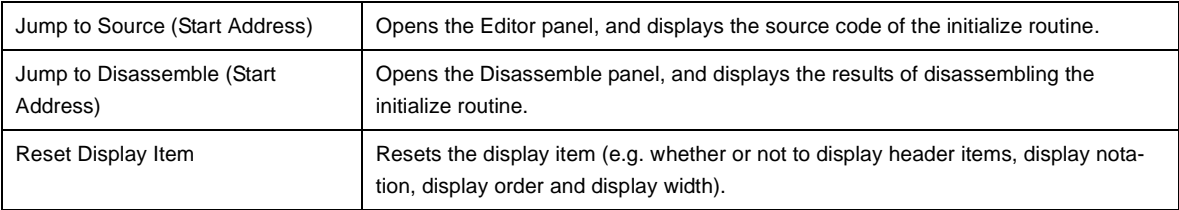

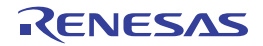

#### <span id="page-46-0"></span>**[Ready Queue] tab**

This tab displays the ready queue information (e.g. Priority and Number of Tasks) of the RI78V4.

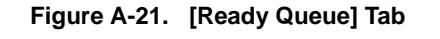

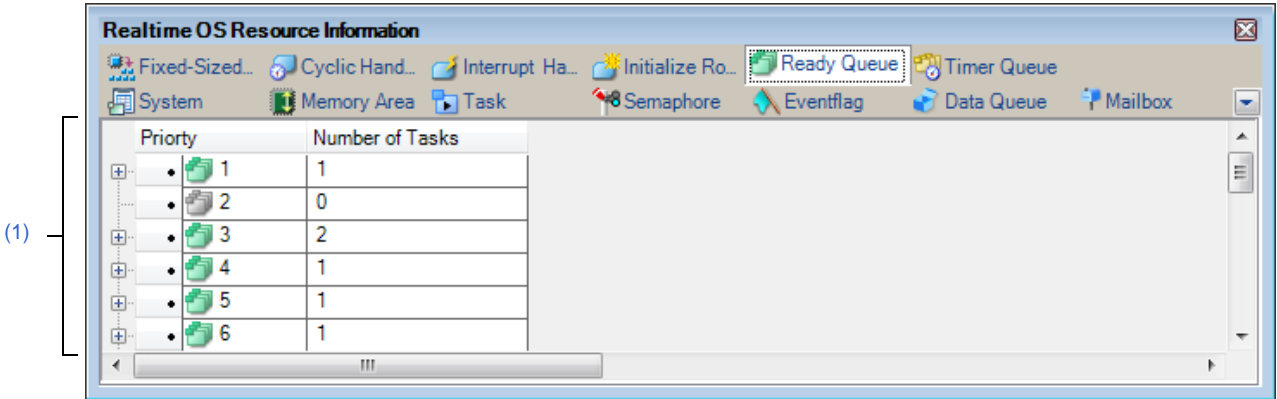

#### The following items are explained here.

- [\[How to open\]](#page-46-1)
- [\[Description of each area\]](#page-46-2)
- [\[Context menu\]](#page-47-0)

#### <span id="page-46-1"></span>**[How to open]**

- From the [Debug] menu, select [Download].
- From the [View] menu, select [Realtime OS] >> [Resource Information].

#### <span id="page-46-2"></span>**[Description of each area]**

#### <span id="page-46-3"></span>**(1) Information display area**

#### **(a) First layer**

This layer displays the ready queue information (e.g. Priority and Number of Tasks) of the RI78V4. This layer consists of the following items.

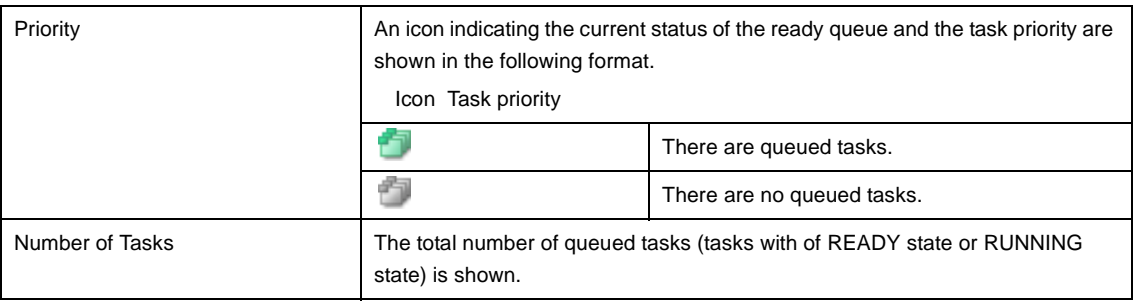

#### **(b) Second layer**

The executing task information (e.g. Task Name and ID) only appears if there are tasks queued in the ready queue.

See the [\[Task\] tab](#page-20-0) for details about executing task information.

|                                                  |                 | <b>Realtime OS Resource Information</b> |      |               |                          |                                                                                      |                      |   | ⊠ |
|--------------------------------------------------|-----------------|-----------------------------------------|------|---------------|--------------------------|--------------------------------------------------------------------------------------|----------------------|---|---|
|                                                  |                 |                                         |      |               |                          | Eixed-Sized & Cyclic Handl & Interrupt Ha Minitialize Ro & Ready Queue & Timer Queue |                      |   |   |
|                                                  | <b>P</b> System | Memory Area <b>Partial Task</b>         |      |               | <sup>4</sup> 8 Semaphore | Eventflag Data Queue                                                                 | <sup>2</sup> Mailbox |   | × |
|                                                  | Priorty         | Number of Tasks                         |      |               |                          |                                                                                      |                      |   |   |
| $\left\lfloor \frac{\cdot}{\cdot} \right\rfloor$ | $-171$          |                                         |      |               |                          |                                                                                      |                      |   |   |
|                                                  | •司2             | 0                                       |      |               |                          |                                                                                      |                      |   |   |
| ė-                                               | F 3             | 2                                       |      |               |                          |                                                                                      |                      |   |   |
|                                                  | Object Name     |                                         | ID   | <b>Status</b> |                          | Wait Factor                                                                          | Wait Data            |   |   |
|                                                  |                 | <b>To ID_TASK2</b>                      | 0x02 | Ready         |                          |                                                                                      |                      |   |   |
|                                                  |                 | ID_TASK3                                | 0x03 | Ready         |                          | ۰                                                                                    | ۰                    | ۰ |   |
|                                                  | Priorty         | Number of Tasks                         |      |               |                          |                                                                                      |                      |   |   |
| 中                                                | F 14            |                                         |      |               |                          |                                                                                      |                      |   |   |
| ÷                                                | ᆌ 5             |                                         |      |               |                          |                                                                                      |                      |   |   |
| Ė                                                | - 16            |                                         |      |               |                          |                                                                                      |                      |   |   |
| ∢                                                |                 | m.                                      |      |               |                          |                                                                                      |                      |   |   |

**Figure A-22. [Ready Queue] Tab (Executing Task Information)**

- **Remarks 1.** If the executing task information (Task Name, ID, Status, Wait Factor, Wait Data, Time Left, Interrupt, Current Priority, Task Start Address, Current PC) in each cell is double clicked, then Editor panel displays the source file of the task, and the caret moves to the corresponding location.
	- **2.** If the executing task information (Current Task SP) in the cell is double clicked, then Memory panel displays the contents of the task stack, and the caret moves to the corresponding location.

#### <span id="page-47-0"></span>**[Context menu]**

The context menu displayed in response to a right mouse click differs as follows depending on the area clicked.

#### **(1) Header row**

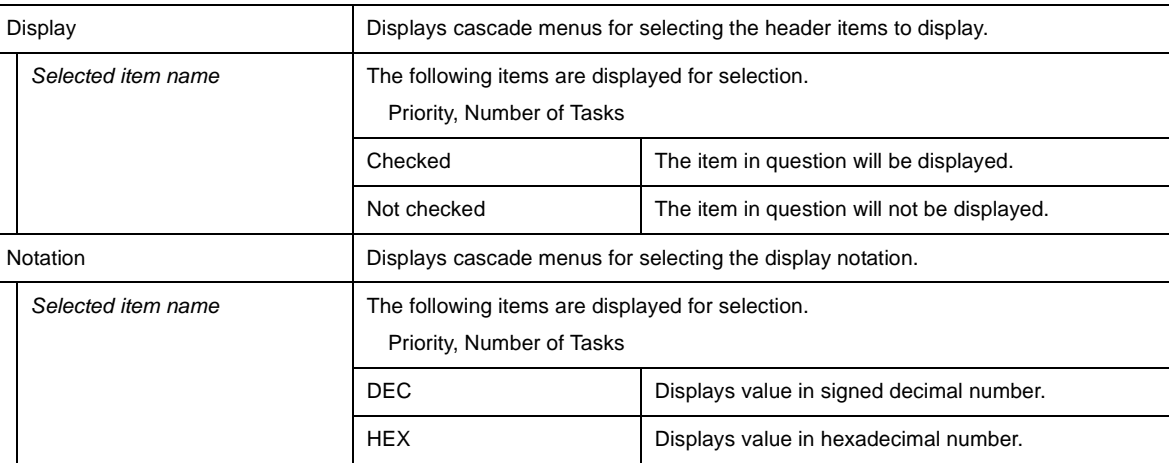

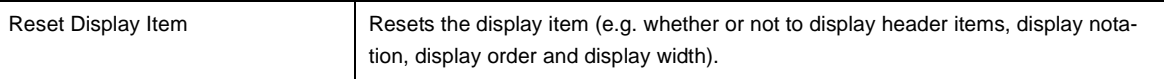

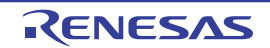

#### <span id="page-48-0"></span>**[Timer Queue] tab**

This tab displays the timer queue information (e.g. Object Type and Number of Objects) of the RI78V4.

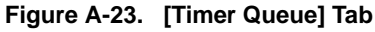

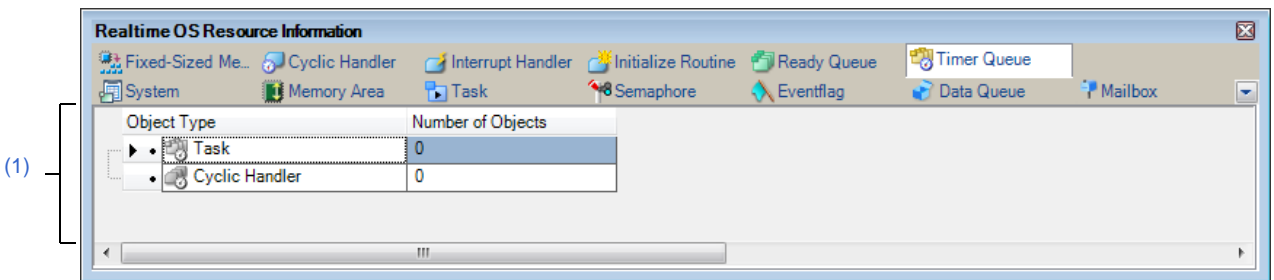

The following items are explained here.

- [\[How to open\]](#page-48-1)
- [\[Description of each area\]](#page-48-2)
- [\[Context menu\]](#page-50-0)

#### <span id="page-48-1"></span>**[How to open]**

- From the [Debug] menu, select [Download].
- From the [View] menu, select [Realtime OS] >> [Resource Information].

#### <span id="page-48-2"></span>**[Description of each area]**

#### <span id="page-48-3"></span>**(1) Information display area**

#### **(a) First layer**

This layer displays the timer queue information (e.g. Object Type and Number of Objects) of the RI78V4. This layer consists of the following items.

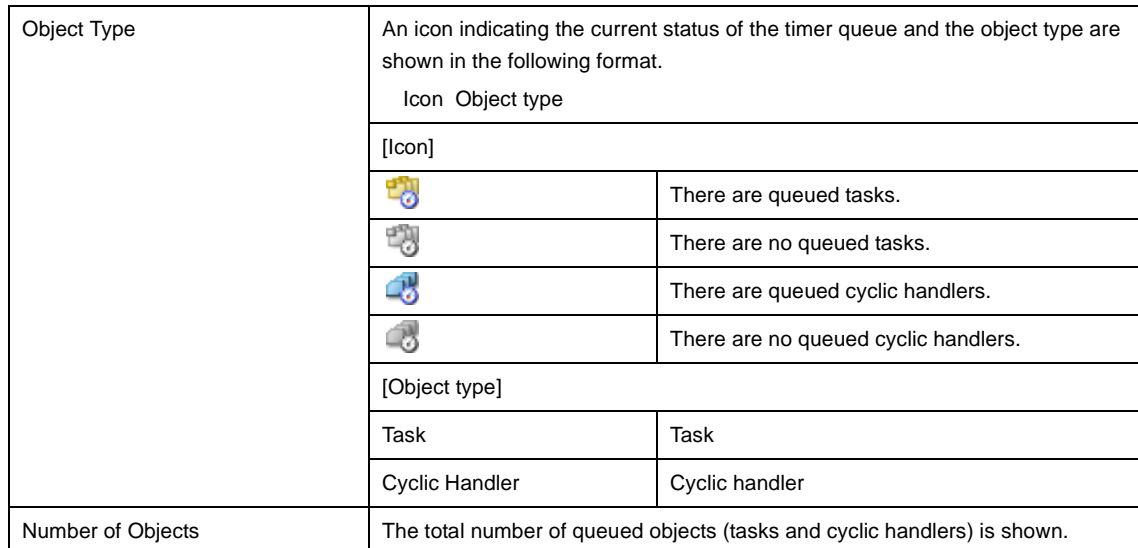

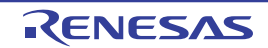

#### **(b) Second layer**

#### **<1> Waiting task information**

The waiting task information (e.g. Task Name and ID) only appears if there are tasks queued in the timer queue.

See the [\[Task\] tab](#page-20-0) for details about waiting task information.

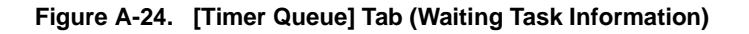

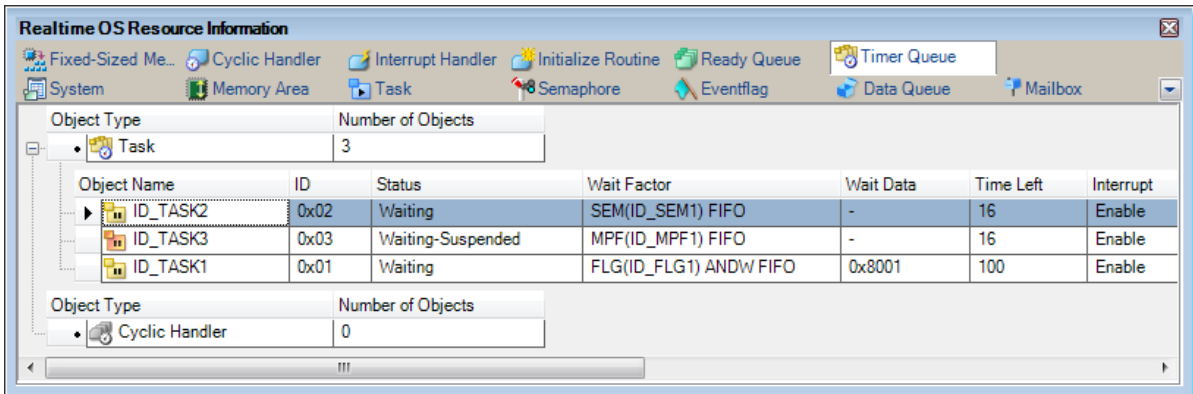

- **Remarks 1.** If the waiting task information (Task Name, ID, Status, Wait Factor, Wait Data, Time Left, Interrupt, Current Priority, Task Start Address, Current PC) in each cell is double clicked, then Editor panel displays the source file of the task, and the caret moves to the corresponding location.
	- **2.** If the waiting task information (Current Task SP) in the cell is double clicked, then Memory panel displays the contents of the task stack, and the caret moves to the corresponding location.

#### **<2> Cyclic handler information**

The cyclic handler information (e.g. Cyclic Handler Name and ID) only appears if there are cyclic handlers queued in the timer queue.

See the [\[Cyclic Handler\] tab](#page-40-0) for details about cyclic handler information.

#### **Figure A-25. [Timer Queue] Tab (Cyclic Handler Information)**

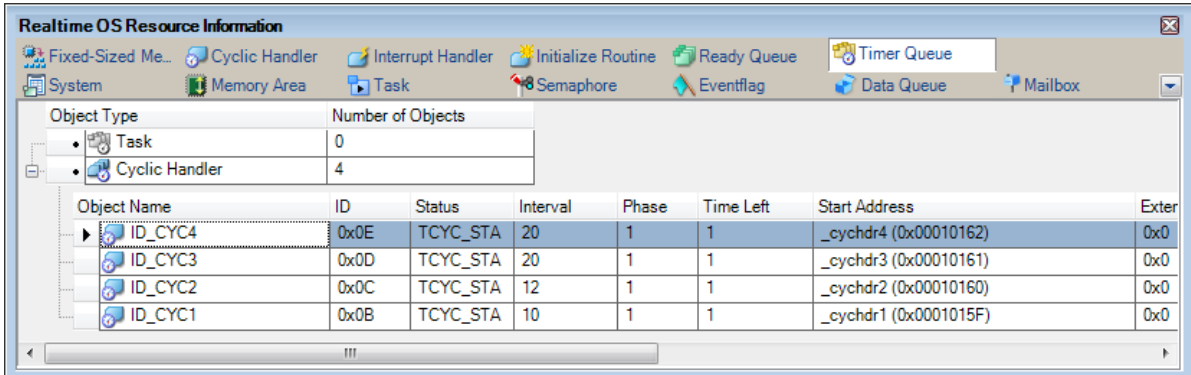

**Remark** If the cyclic handler information (e.g. Cyclic Handler Name and ID) in each cell is double clicked, then Editor panel displays the source file of the cyclic handler, and the caret moves to the corresponding location.

#### <span id="page-50-0"></span>**[Context menu]**

The context menu displayed in response to a right mouse click differs as follows depending on the area clicked.

#### **(1) Header row**

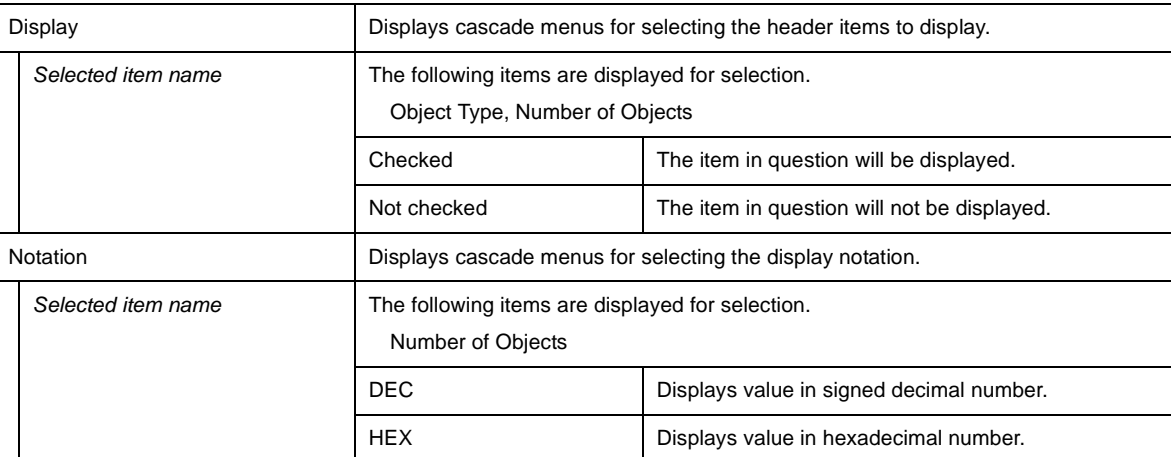

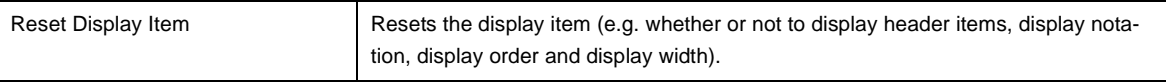

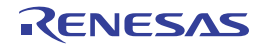

### Revision Record

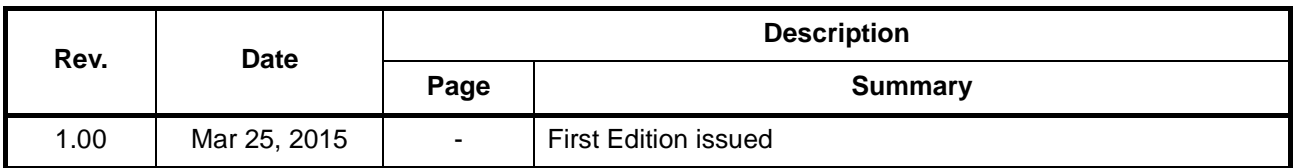

RI78V4 V2.00.00 User's Manual: Debug Publication Date: Rev.1.00 Mar 25, 2015 Published by: Renesas Electronics Corporation

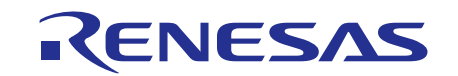

#### **SALES OFFICES**

**Renesas Electronics Corporation** 

http://www.renesas.com

Refer to "http://www.renesas.com/" for the latest and detailed information.

**Renesas Electronics America Inc.**<br>2801 Scott Boulevard Santa Clara, CA 95050-2549, U.S.A.<br>Tel: +1-408-588-6000, Fax: +1-408-588-6130 **Renesas Electronics Canada Limited**<br>9251 Yonge Street, Suite 8309 Richmond Hill, Ontario Canada L4C 9T3<br>Tel: +1-905-237-2004 **Renesas Electronics Europe Limited**<br>Dukes Meadow, Millboard Road, Bourne End, Buckinghamshire, SL8 5FH, U.K<br>Tel: +44-1628-585-100, Fax: +44-1628-585-900 **Renesas Electronics Europe GmbH** Arcadiastrasse 10, 40472 Düsseldorf, Germany Tel: +49-211-6503-0, Fax: +49-211-6503-1327 **Renesas Electronics (China) Co., Ltd.**<br>Room 1709, Quantum Plaza, No.27 ZhiChunLu Haidian District, Beijing 100191, P.R.China<br>Tel: +86-10-8235-1155, Fax: +86-10-8235-7679 **Renesas Electronics (Shanghai) Co., Ltd.**<br>Unit 301, Tower A, Central Towers, 555 Langao Road, Putuo District, Shanghai, P. R. China 200333<br>Tel: +86-21-2226-0888, Fax: +86-21-2226-0999 **Renesas Electronics Hong Kong Limited**<br>Unit 1601-1611, 16/F., Tower 2, Grand Century Place, 193 Prince Edward Road West, Mongkok, Kowloon, Hong Kong<br>Tel: +852-2265-6688, Fax: +852 2886-9022 **Renesas Electronics Taiwan Co., Ltd.**<br>13F, No. 363, Fu Shing North Road, Taipei 10543, Taiwan<br>Tel: +886-2-8175-9600, Fax: +886 2-8175-9670 **Renesas Electronics Singapore Pte. Ltd.**<br>80 Bendemeer Road, Unit #06-02 Hyflux Innovation Centre, Singapore 339949<br>Tel: +65-6213-0200, Fax: +65-6213-0300 **Renesas Electronics Malaysia Sdn.Bhd.**<br>Unit 1207, Block B, Menara Amcorp, Amcorp Trade Centre, No. 18, Jln Persiaran Barat, 46050 Petaling Jaya, Selangor Darul Ehsan, Malaysia<br>Tel: +60-3-7955-9390, Fax: +60-3-7955-9510 **Renesas Electronics India Pvt. Ltd.**<br>No.777C, 100 Feet Road, HALII Stage, Indiranagar, Bangalore, India<br>Tel: +91-80-67208700, Fax: +91-80-67208777 **Renesas Electronics Korea Co., Ltd.**<br>12F., 234 Teheran-ro, Gangnam-Gu, Seoul, 135-080, Korea<br>Tel: +82-2-558-3737, Fax: +82-2-558-5141

RI78V4 V2.00.00

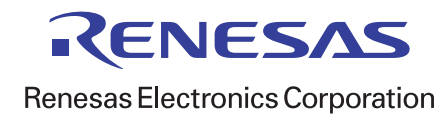